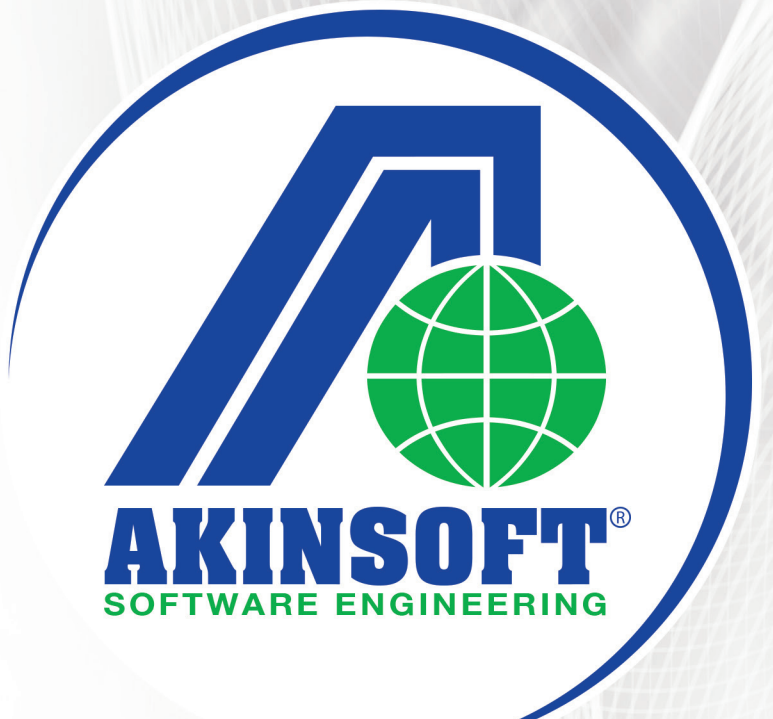

## E-TICARET YARDIM DOSYASI

Doküman Versiyonu: 01.02.03 Olușturma Tarihi : 10.10.2012 Düzenleme Tarihi : 01.03.2016

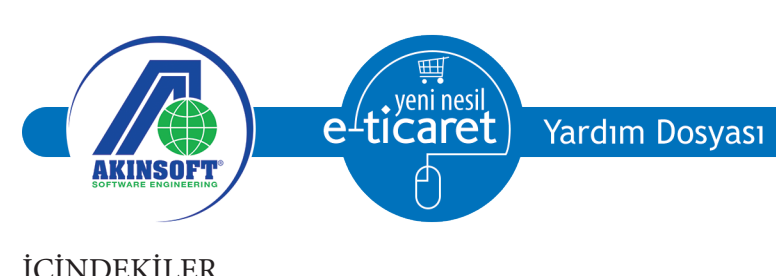

### İÇİNDEKİLER

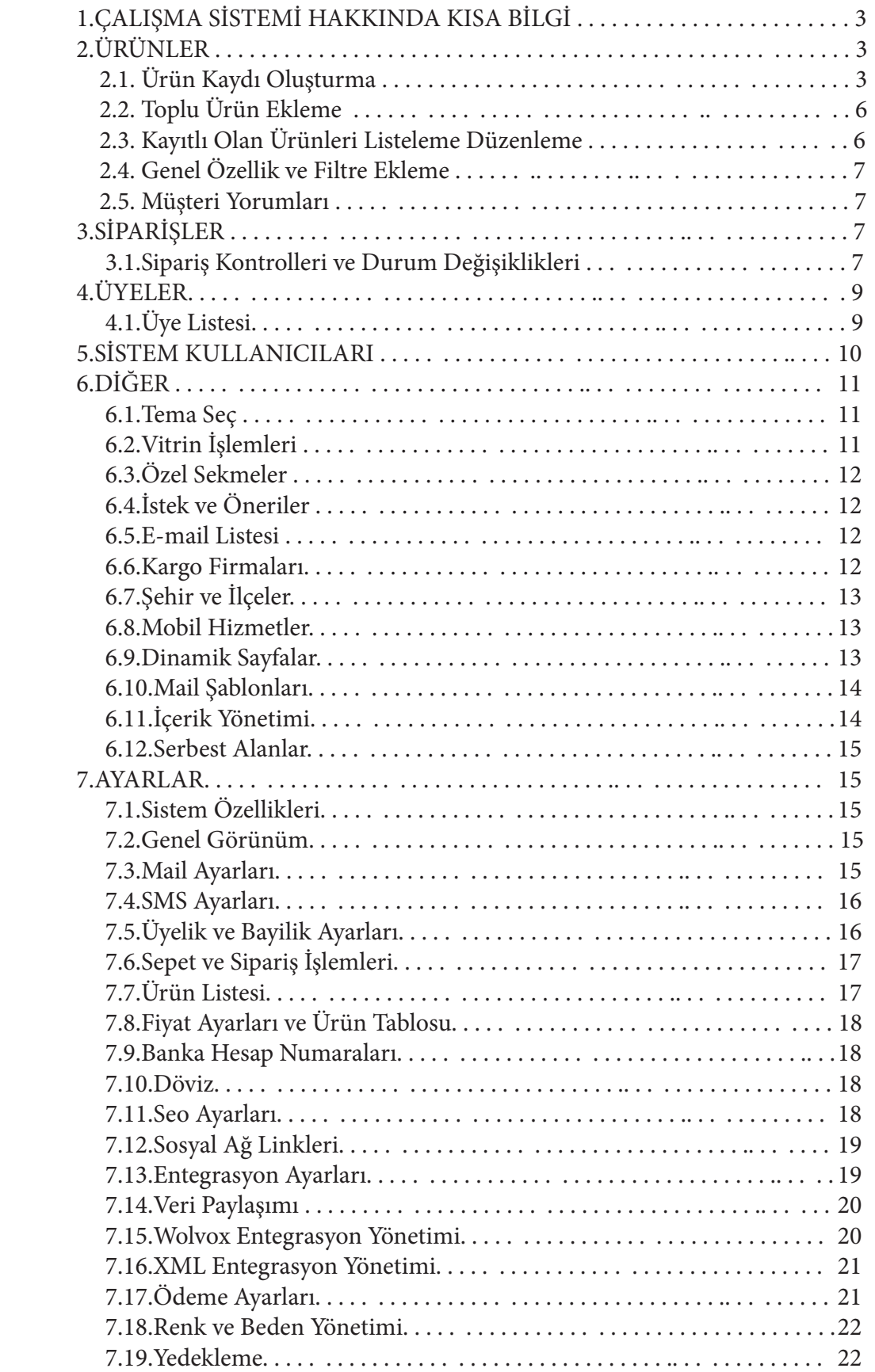

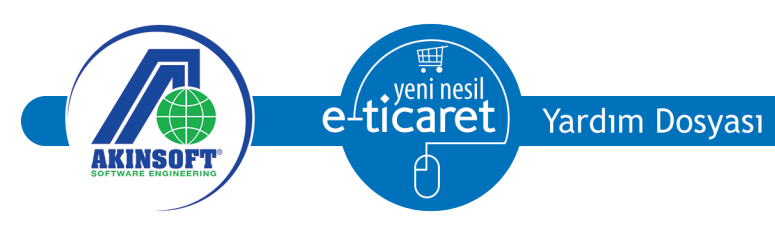

### **1. ÇALIŞMA SİSTEMİ HAKKINDA KISA BİLGİ**

AKINSOFT E-Ticaret programı sayesinde internet sitenizden ürünlerinizi tanıtabilir, üyelik sistemini aktif edebilir, üyelerinizin ürün siparişi vermelerini sağlayabilir, müşterilerinizin kredi kartları ile ödeme yapmalarını sağlayabilirsiniz.

AKINSOFT E-Ticaret sistemini bilgisayarınıza kurduktan sonra web sitenizi yayınlamadan önce admin arayüzünden bazı ayarların yapılması gerekmektedir. Bu ayarlar sırası ile aşağıda belirtilmiştir.

# **2** Anasayfa

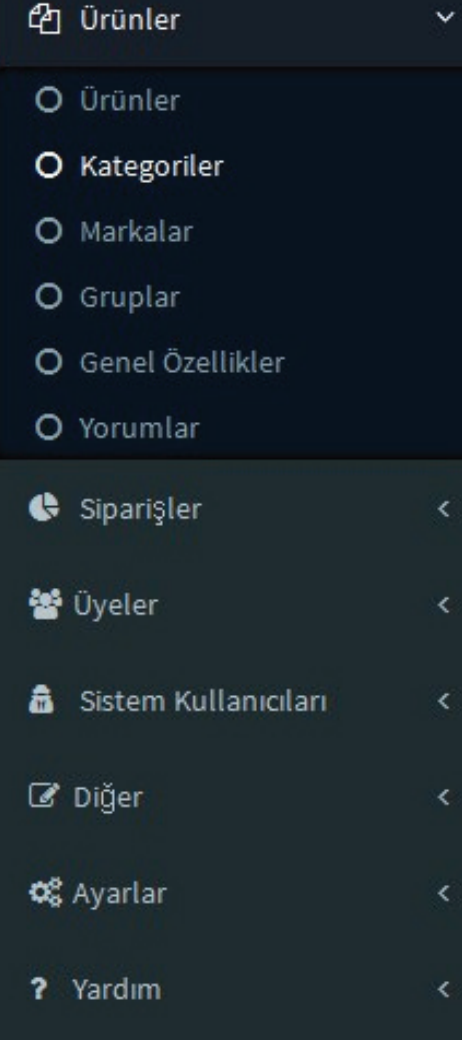

#### **2.ÜRÜNLER**

#### **2.1.Ürün Kaydı Oluşturma**

Web sitenizi yayınlamadan önce admin arayüzüne girerek satışını yapacağınız ürünler için kategori belirlemeniz gerekmektedir. Kategori oluşturarak müşterilerinizin ürünlere daha kolay ulaşmalarını sağlarsınız.

Kategori oluşturmak için 'Ürünler' alanından 'Kategoriler' kısmına geliniz. Açılan pencereden 'Yeni Ekle' butonuna basarak satışını yapacağınız ürün gruplarını bu alandan kayıt ediniz. Kayıtları oluştururken önce ilk kategori, ikinci kategori ve diğer kategoriler olmak üzere ürüne ulaşma aşamasına kadar olan filtreleme süreçlerini belirleyebilirsiniz. Oluşturduğunuz kategoriler daha sonra filtreleme yaparken ürüne daha kolay erişmeyi sağlayacaktır. Ayrıca kategoriler için sıralama, resim ekleme ve taksit seçenekleri gibi birçok ayarlamalar yapılabilmektedir.

Kategori eklerken ana kategori ekliyorsanız 'Üst Kategori' kısmını boş bırakınız. Kayıtlı bir kategoriye, alt kategori ekleyeceğimzde üst kategori seçmemiz gerekmektedir.

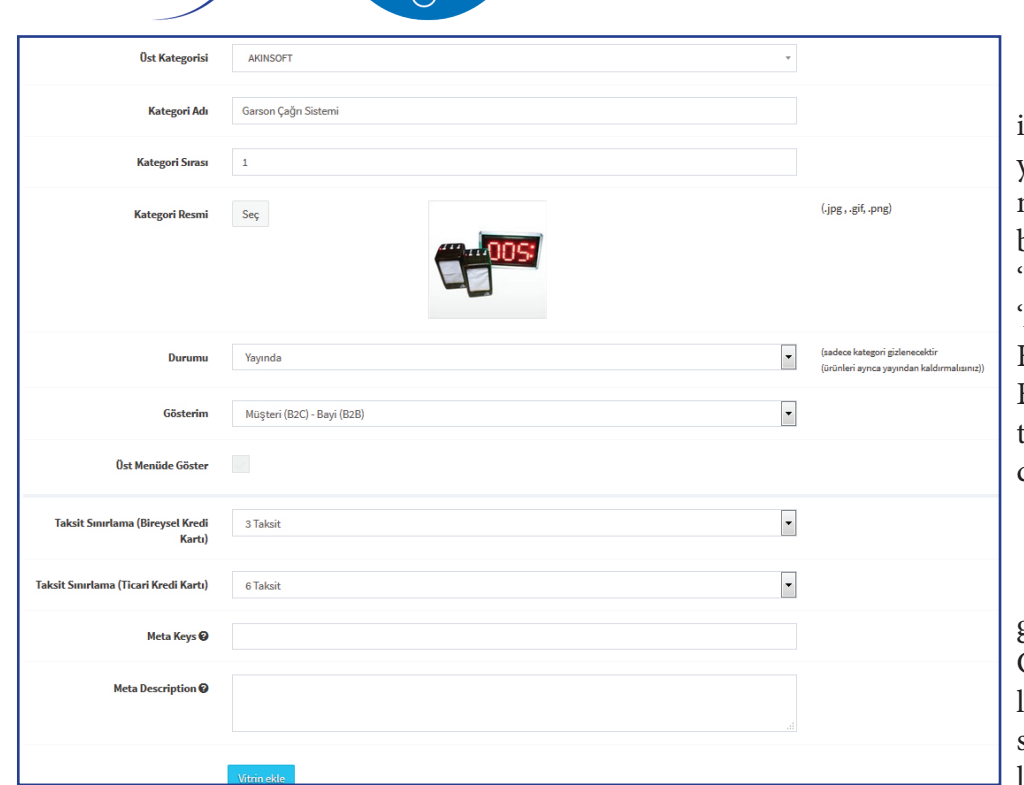

yeni nesil

e

Ürün kategori oluşturma işlemleri sonrasında satışını yapacağınız markaları kaydetmeye

başlayabilirsiniz. Bu işlem için 'Ürünler' alanında yer alan 'Markalar' butonuna basınız. Karşınıza açılan ekranda 'Yeni Ekle' butonuna basarak oluşturacağınız markaları kaydedebilirsiniz.

Dilerseniz ürünler için grup kaydı oluşturabilirsiniz. Gruplama işlemi kategori kullanılmayan durumlarda ürün sorgulama işlemi için gereklidir. Grup kaydı oluşturmak

için 'Ürünler' menüsünde yer alan 'Gruplar' alanına geliniz. 'Yeni Ekle' butonuna bastıktan sonra grup adını yazarak kaydediniz.

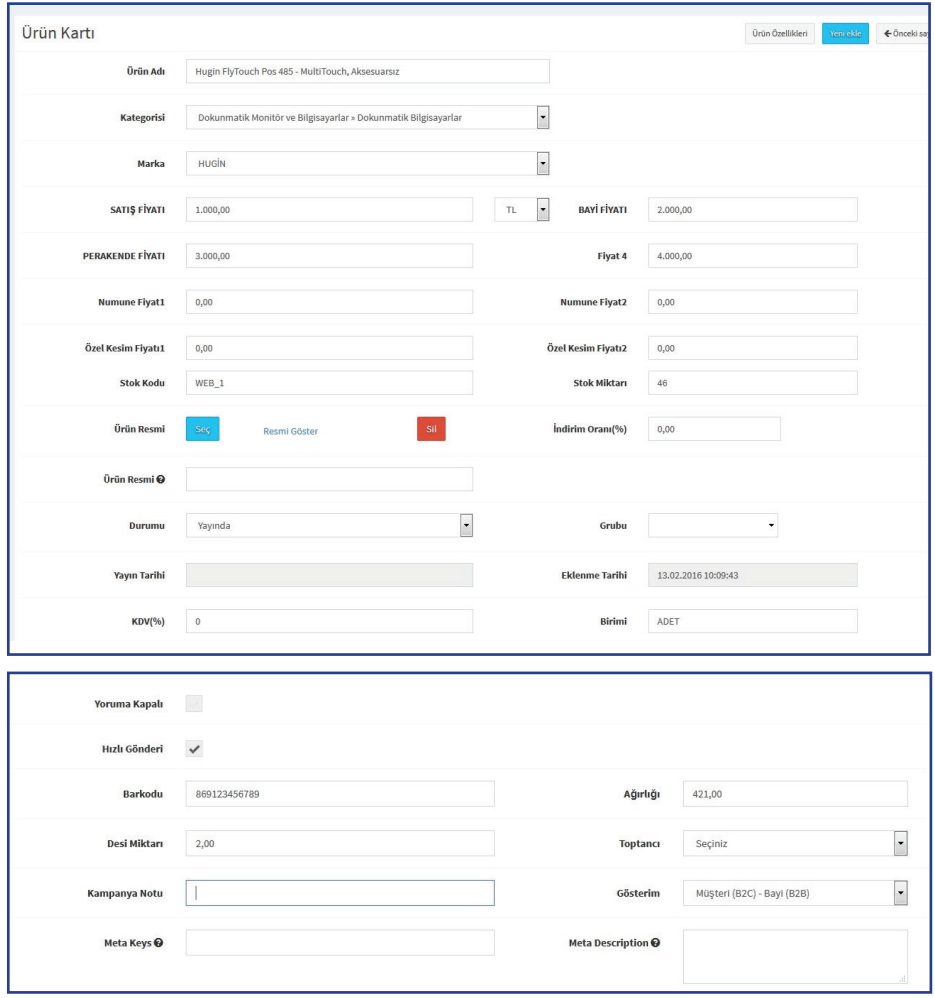

Kategori oluşturma işlemi sonrasında ürünleri kaydetmeye başlayabilirsiniz. Ürün kaydı oluşturmak için 'Ürünler' alanında yer alan 'Ürünler' butonuna basınız. Açılan ekrana kaydedeceğiniz ürünle ilgili bilgileri giriniz. Ürün kaydı oluştururken birden fazla fiyat belirleyebilir, ürüne resim ekleyebilir, müşteri ve bayi gösterim ayarları gibi birçok ayarları kaydedebilirsiniz.

Not:Wolvox entegrasyonu kullananlar ürünlerini Wolvox ERP programından eklemeleri gerekmektedir, paneldeki kaydet butonu görünmemektedir.

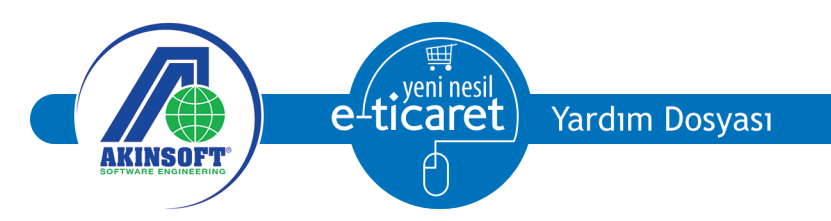

Ürünle ilgili detaylı bilgi girişi ve ürüne birden fazla resim eklemek için 'Ürün Özellikleri' butonundan faydalanabilirsiniz. Ürüne ait birden fazla resim eklemek için 'Resimler' alanına geliniz.

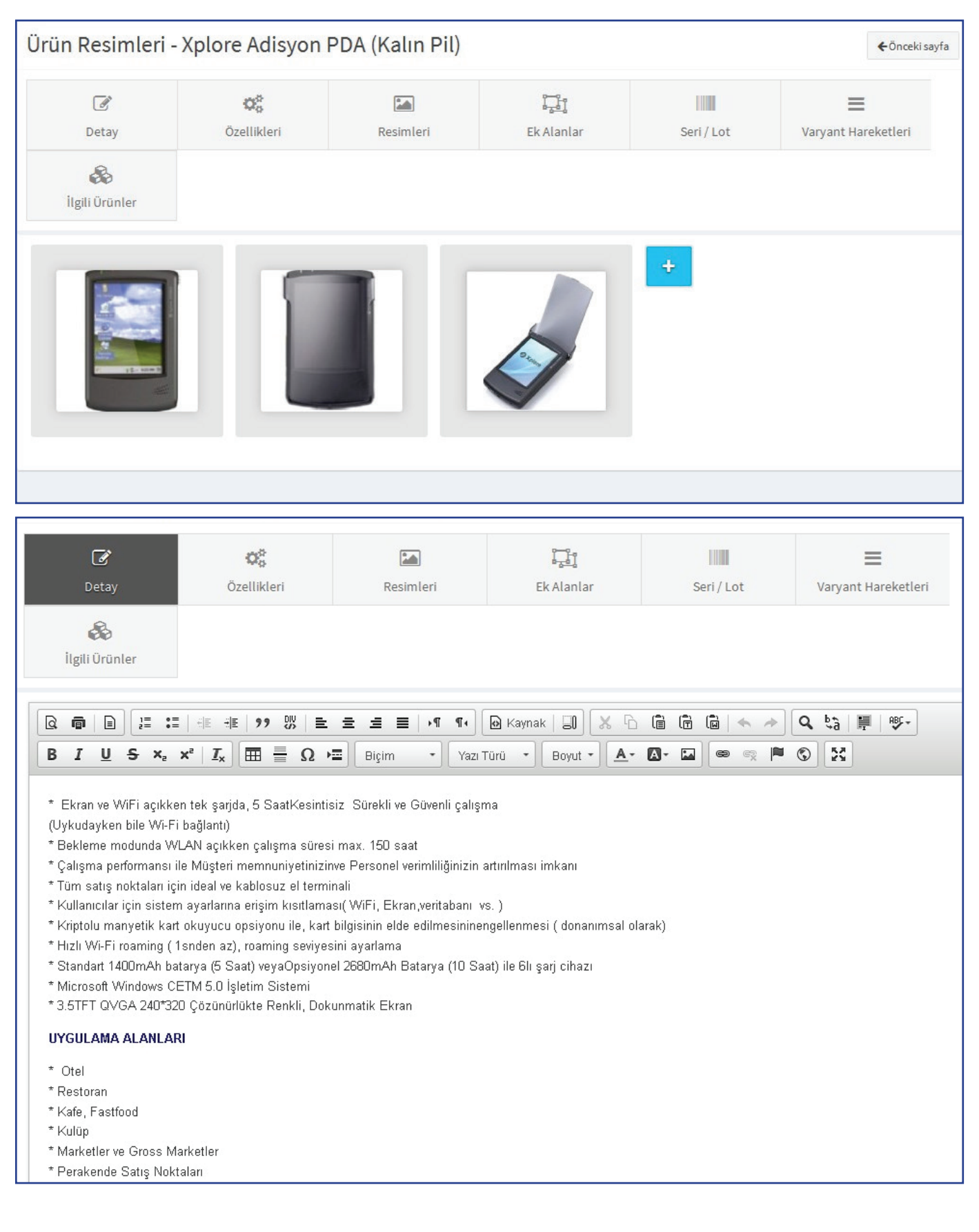

yeni nesil icaret

 $e$ 

**AKINSOF** 

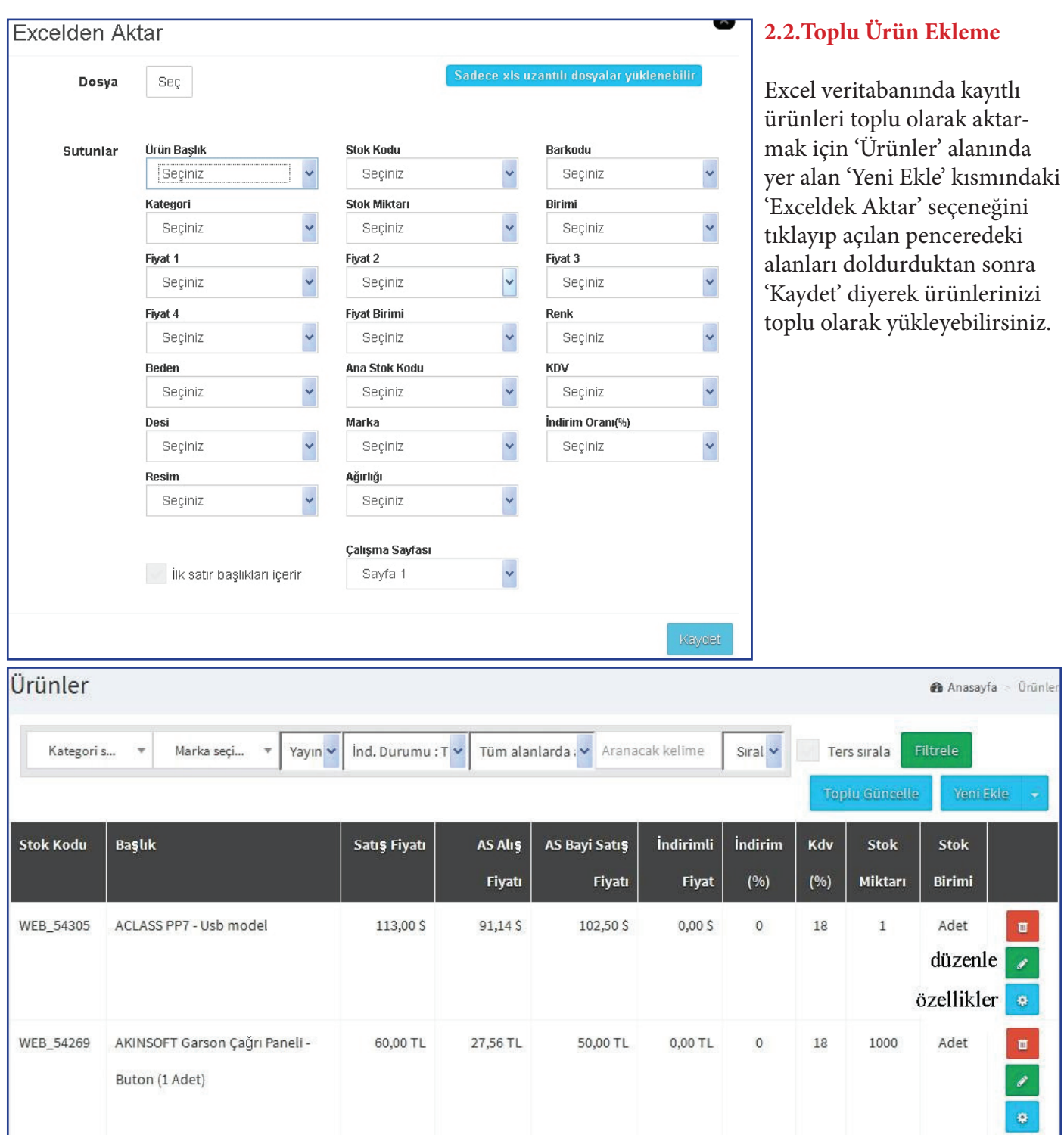

Ürünle

ū ø .

O , ą.

#### **2.3.Kayıtlı Olan Ürünleri Listeleme ve Düzenleme**

Kayıtlı olan ürünleri filtreleme yapmak için 'Ürünler' alanına geliniz. Tüm ürünleriniz listelenecektir. Belli bir ürünü sorgulamak istiyorsanız 'Aranacak Kelime' alanında yer alan kriterlerden ihtiyaç duyduklarınızı yazdıktan sonra 'Filtrele' butonuna basarak sorgulama yapabilirsiniz. Kayıtlı stoklarınızdan birinde düzenleme yapmak için sorgulama işlemi sonrasında düzenleme ya da özellikler butonuna basarak ürün düzenleme yapabilirsiniz.

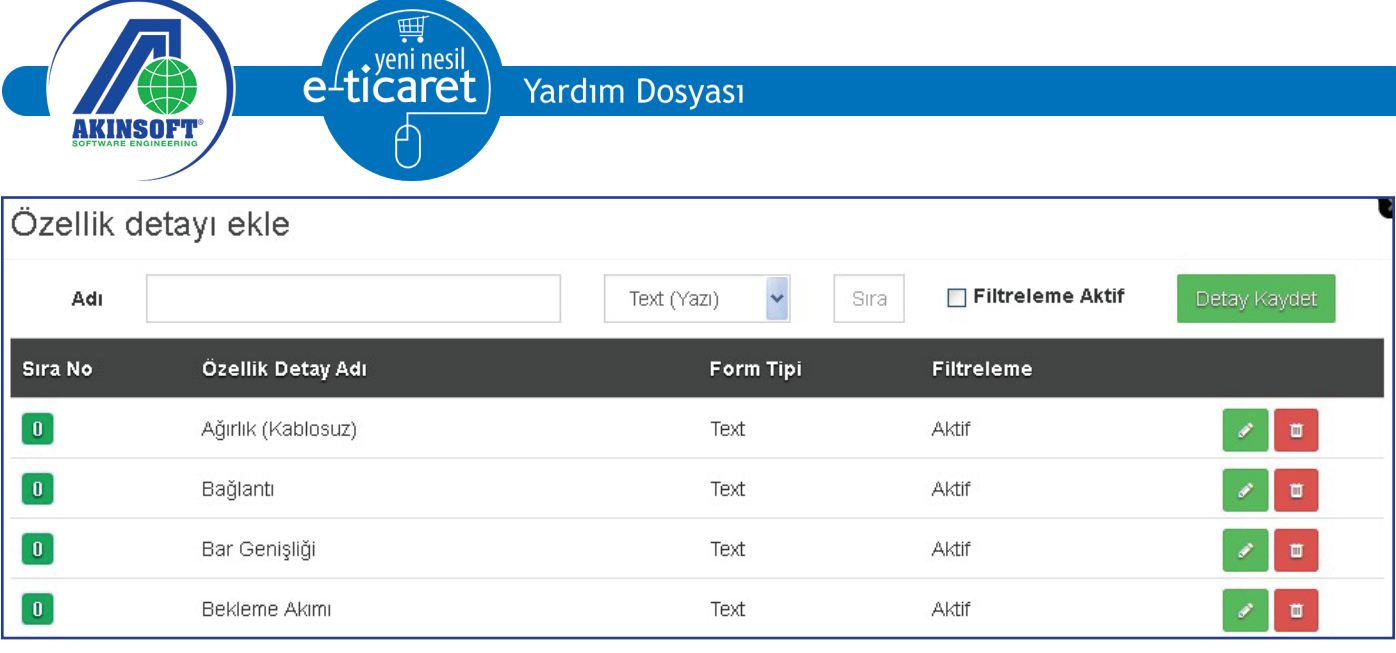

#### **2.4.Genel Özellik ve Filtre Ekleme**

Ürünlere özellik ve filtreleme eklemek için ürünler alanından 'Genel Özellikler' kısmına geliniz. Burada özellik adını yazdıktan sonra hangi alanlarla ilgili olduğunu işaretleyip kaydediniz. Kayıt işleminden sonra ' Özellik Detayları' butonuna tıklayınız ve açılan pencereden özellikle ilgili detayları giriniz ve filtrelemede kullanılmasını istiyorsanız 'Fitreleme Aktif ' seçeneğini işaretleyin ve kaydediniz.

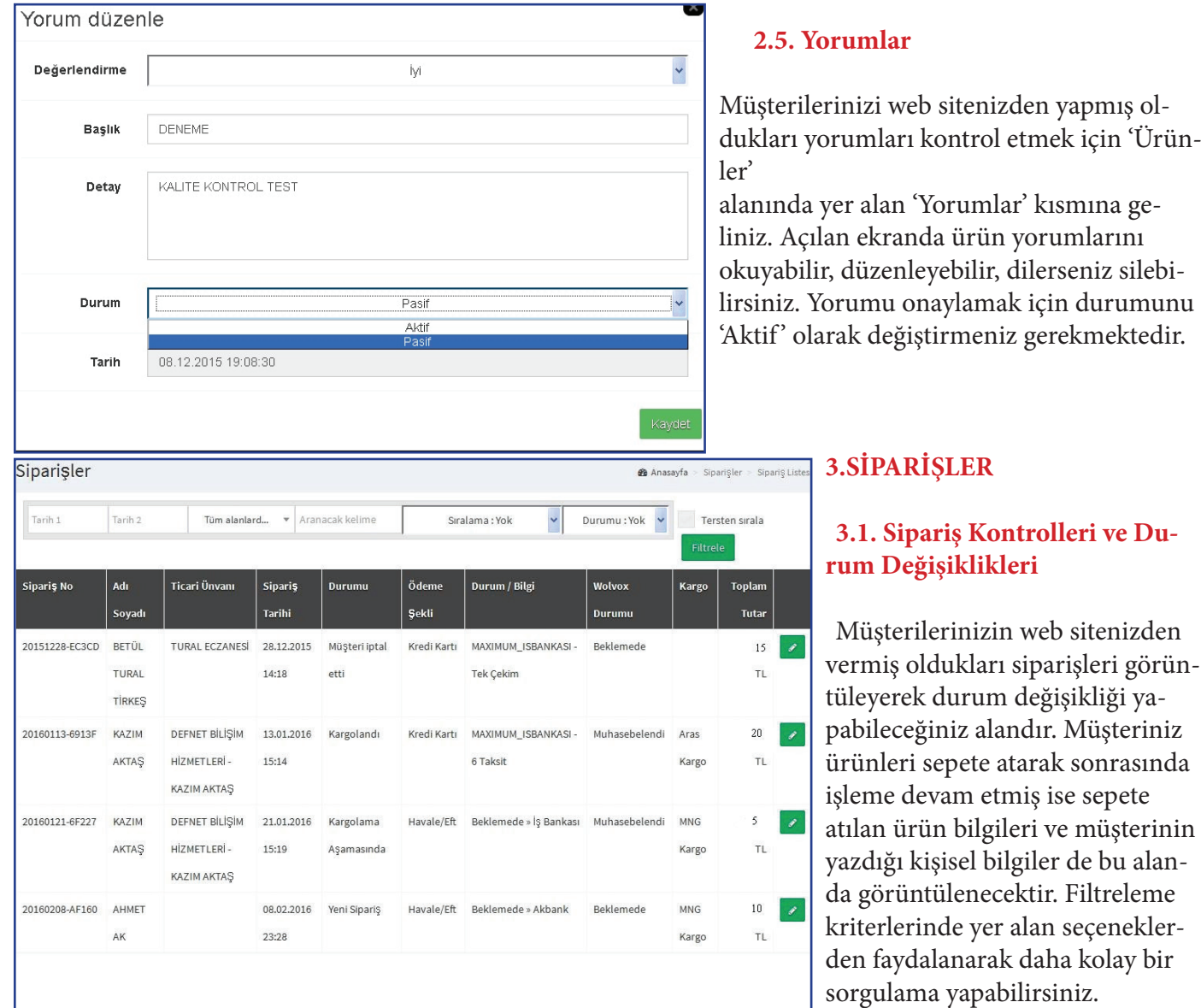

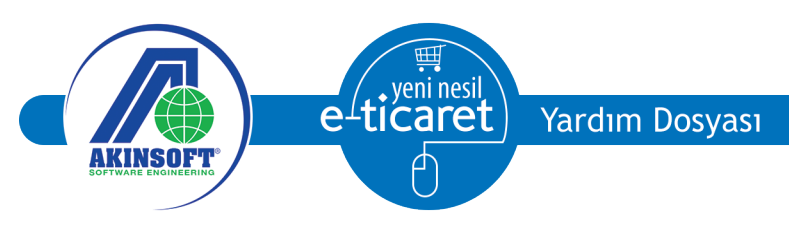

Müşteri ürünü sepete atarak işleme devam ettiğinde işlem 'Yeni Sipariş' durumunda kayıt olacaktır. 'İşlem' alanına gelerek sipariş kaydını açabilirsiniz. Sipariş kaydı üzerindeki bilgileri kontrol ederek 'Sipariş Durumu' alanından durum değişikliğini yapabilirsiniz. Yapmış olduğunuz değişiklik aynı zamanda müşterinizin sipariş durum kontrolü yaptığı alana da yansıyacaktır.

Müşterinizin yapmış olduğu ödeme, sipariş listesinde yer alan 'Ödeme Bildirimleri' alanında belirtilmiştir. Havale ile yapılan ödemeler de 'Havale Ödeme Bildirimleri' alanında belirtilmiştir. Müşterilerinizin kredi kartları ile ödeme yapmalarını sağlamak istiyorsanız, 'Ayarlar' menüsünde yer alan 'Ödeme Ayarları' kısmına gelerek anlaşmalı olduğunuz bankanın sanal pos tanımını oluşturabilirsiniz.

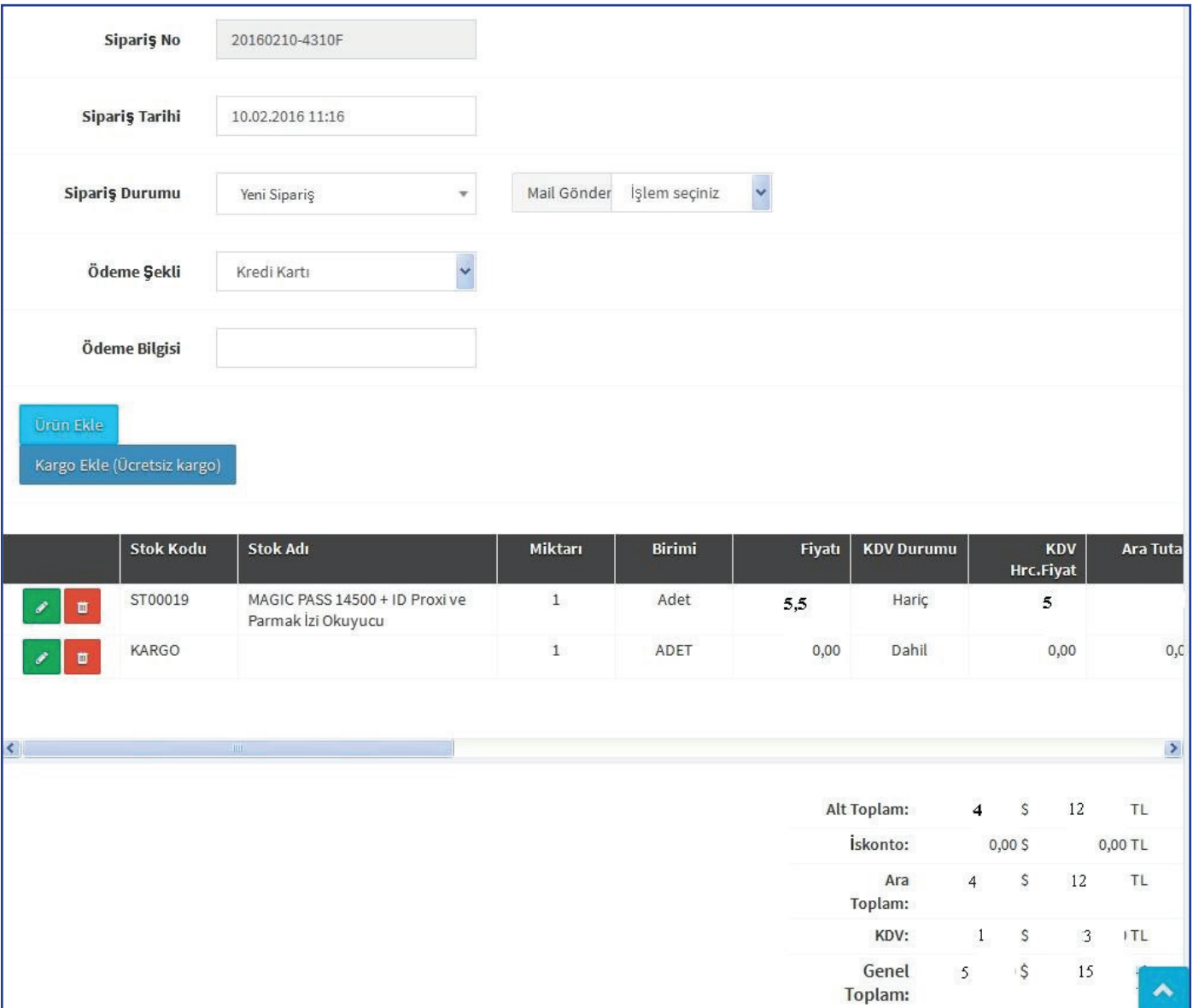

'Sipariş Ara' alanından faydalanarak kayıtlı siparişleri listeleyebilirsiniz. Sorgulamak istediğiniz kriterleri belirttikten sonra 'Ara' butonuna basmanız gerekmektedir.

Ayrıca siparişler panelden de kaydedilebilmektedir. Siparişler kısmında 'Sipariş Ekle' tıklandıktan sonra açılan penceredeki alanları doldurarak sipariş eklenebilmektedir.

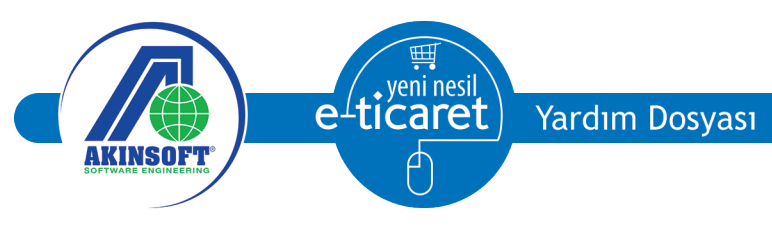

#### **4.ÜYELER**

#### **4.1.Üye Listesi**

Üye kayıt formunu doldurarak üye olan kişilerin listesini alabileceğiniz alandır. Dilerseniz kişi kartlarını açarak düzenleme yapabilirsiniz. 'Adresler' alanından kişi teslimat ve fatura adreslerini kontrol edebilir, ürün teslimatının belirtilen adreslere yapılmasını sağlayabilirsiniz.

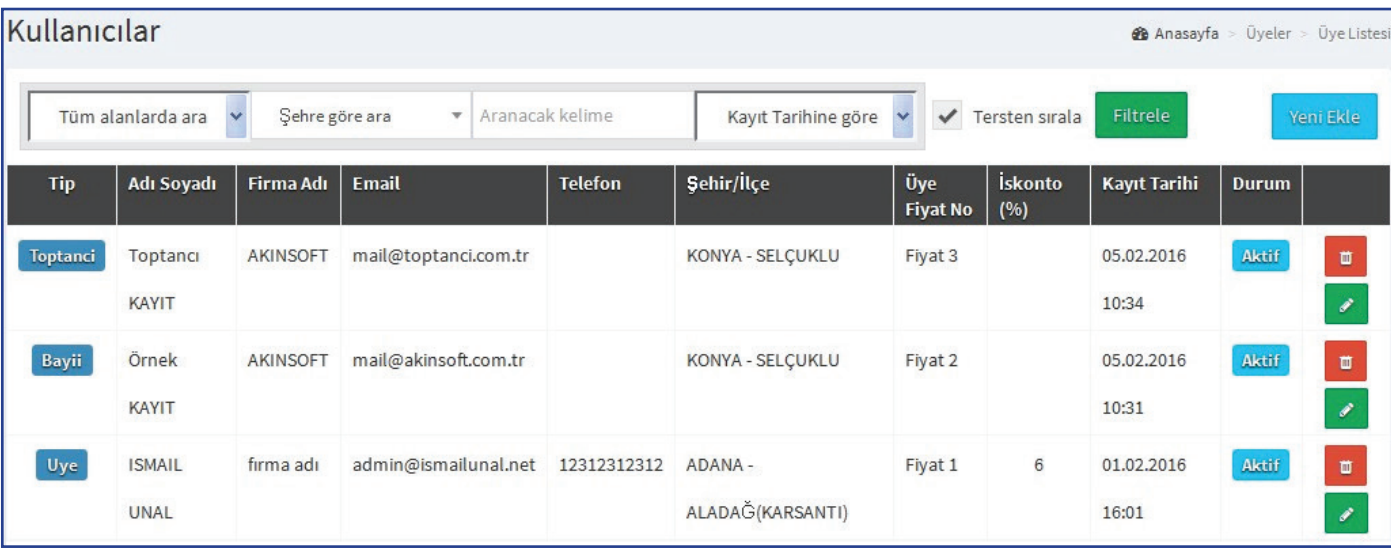

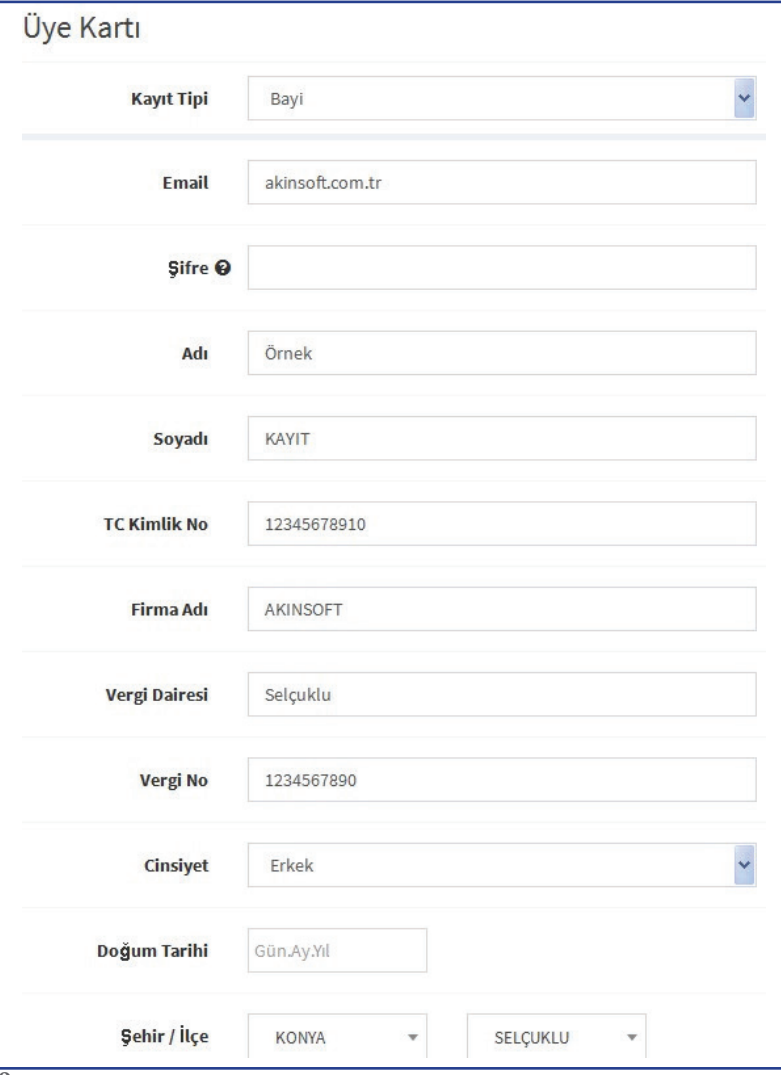

Ayrıca panelde Üyeler kısmında 'Üye Ekle' alanından üye eklenebilmektedir. Kaydedilenlerin üye, bayi ya da toptancı olarak seçilebilmesi farklı fiyat gösterimleri, indirim vb. ayarlar yapılabilmektedir.

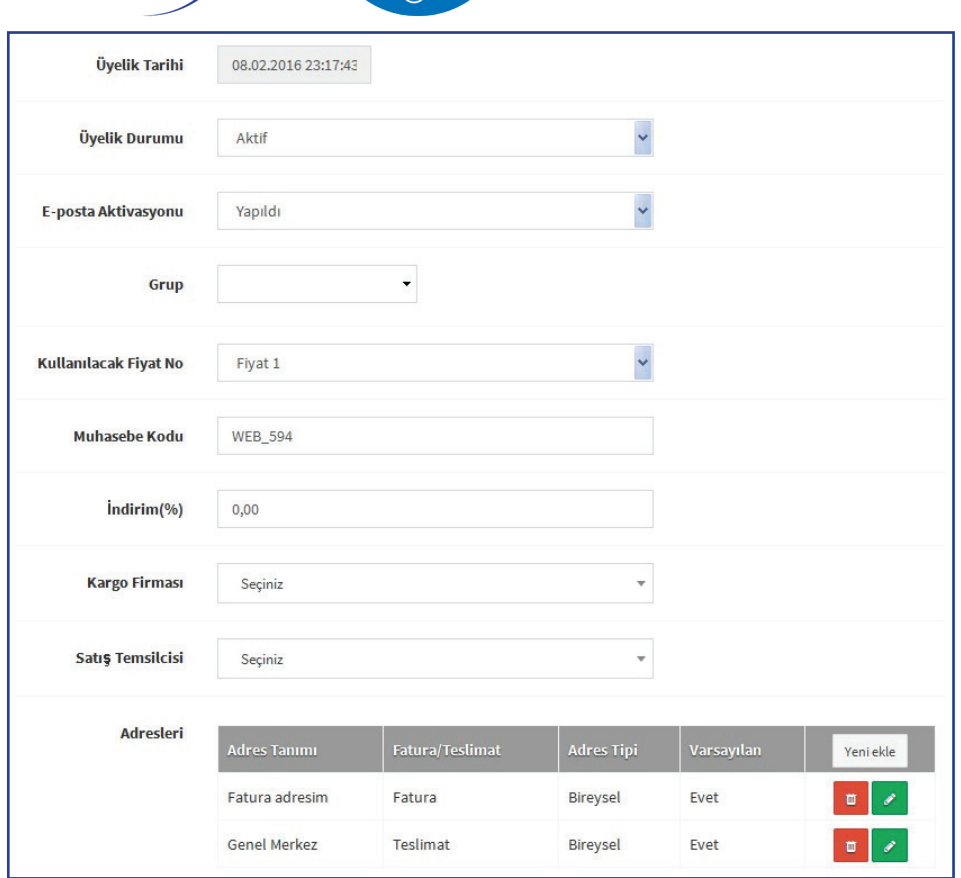

yeni nesil

icaret

 $e<sub>1</sub>$ 

Üyeler kısmında 'Gruplar' alanından üyeler için grup tanımları yapılabilmektedir. Tanımlanan gruplar üye kartında belirtilebilmektedir.

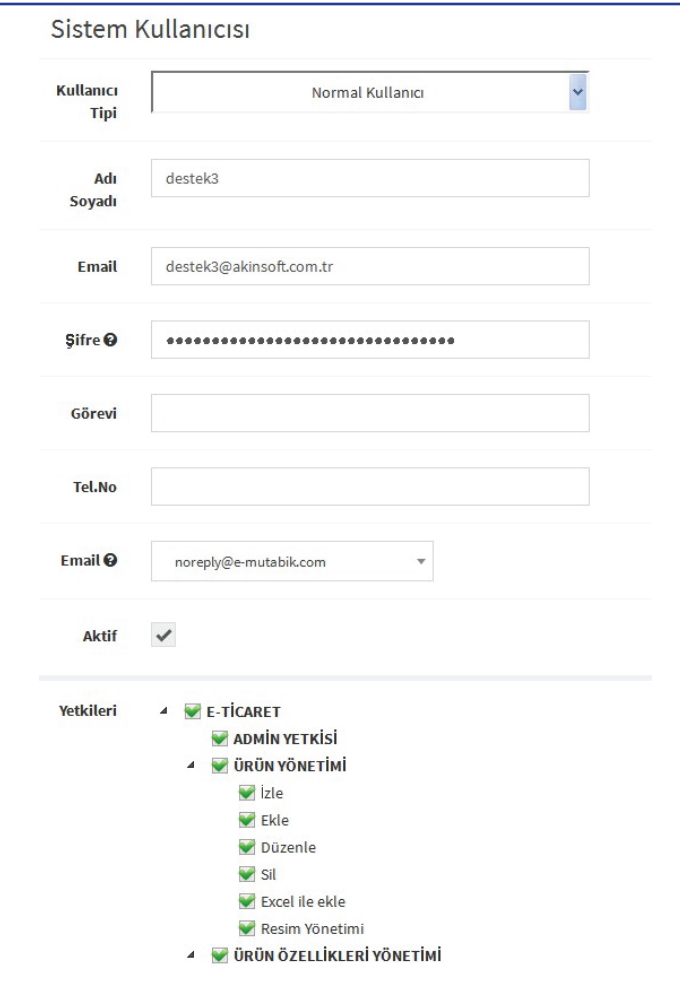

#### **5.SİSTEM KULLANICILARI**

 E-Ticaret admin paneline giriş yaparak kayıtları kontrol edebilecek kullanıcıları oluşturduğunuz alandır. Yeni kullanıcı oluşturmak için 'Kullanıcı Ekle' butonuna basınız. Açılan ekranda oluşturacağınız kullanıcı hakkında bilgileri doldurduktan sonra alt tarafta yer alan yetkilendirme kısmından kullanıcıya vermek istediğiniz yetkileri belirleyiniz. Sisteme yeni sipariş geldiğinde kullanıcıya bilgilendirme maili ulaştırılmasını istiyorsanız 'Yeni sipariş maili alacak' seçeneğini işaretleyiniz. Gerekli tüm yetkilendirmeleri yaptıktan sonra alt tarafta yer alan 'Kaydet' butonuna basınız.

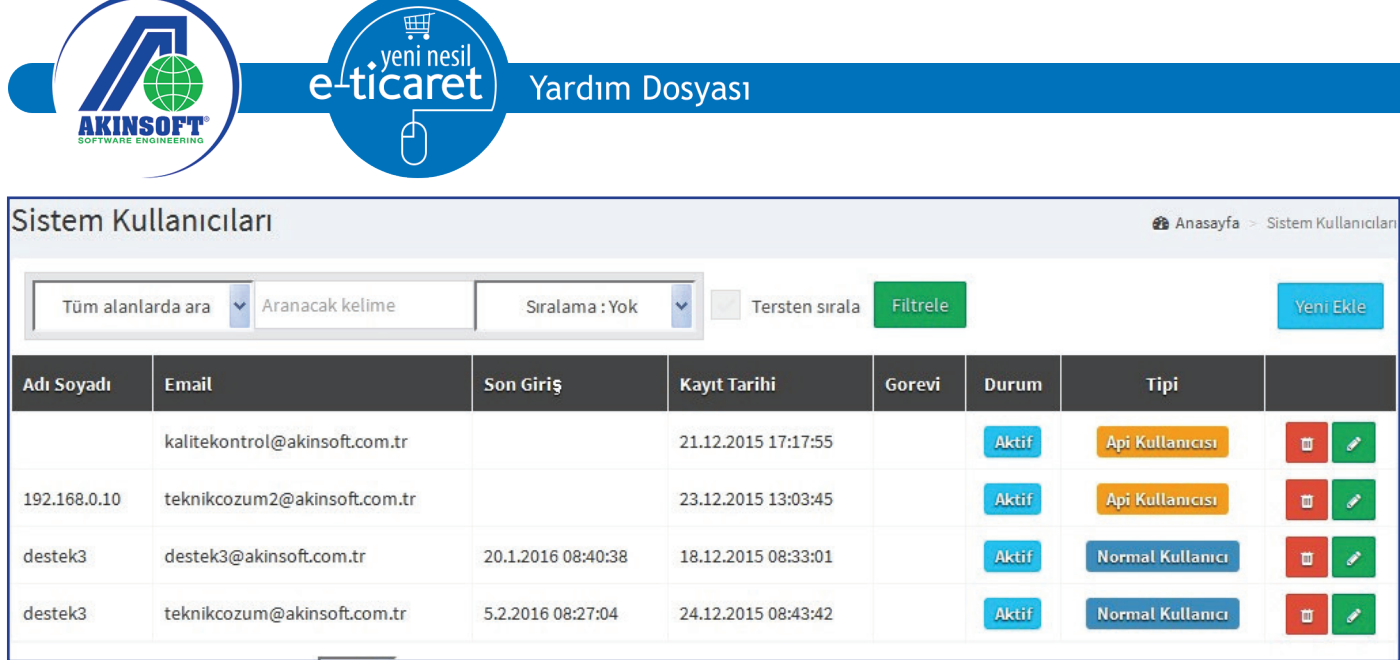

Oluşturduğunuz kullanıcı sadece WOLVOX ERP programı ile AKINSOFT E-Ticaret programı arasında entegrasyon sağlıyorsa 'Api Kullanıcısı' olarak kaydetmeniz gerekmektedir.

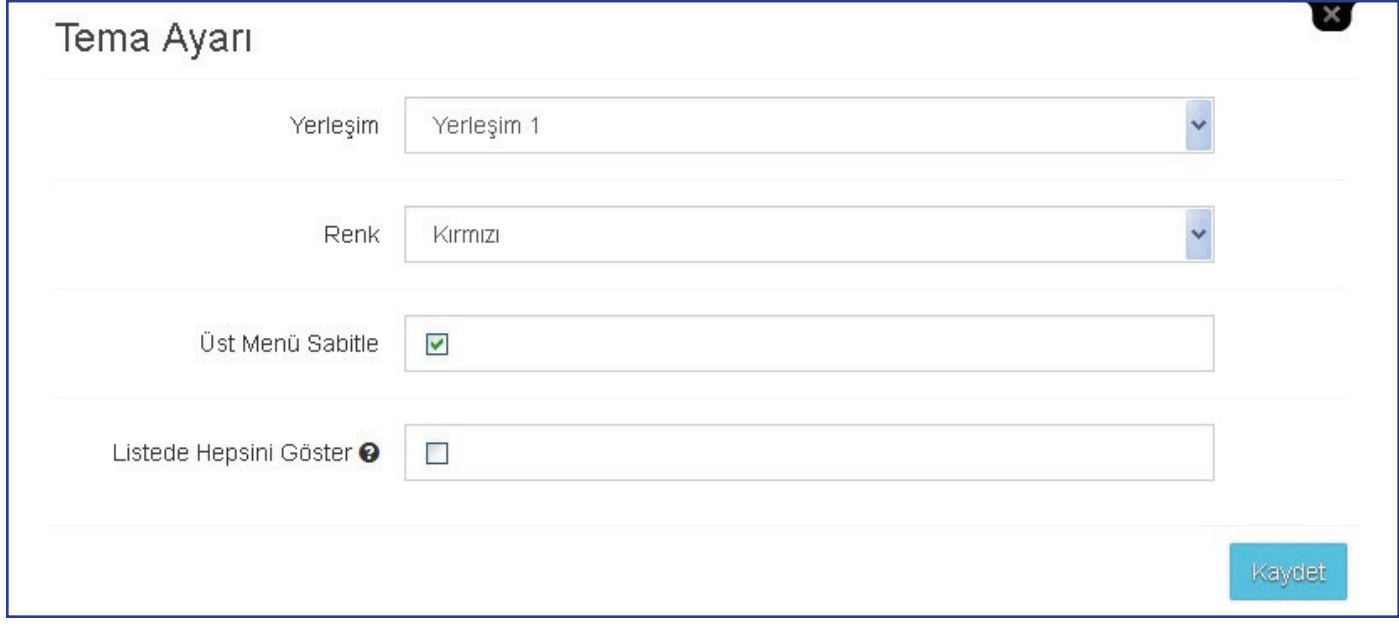

#### **6.DİĞER**

#### **6.1.Tema Seç**

Bu alandan tema ve renk seçimi yapılmaktadır.

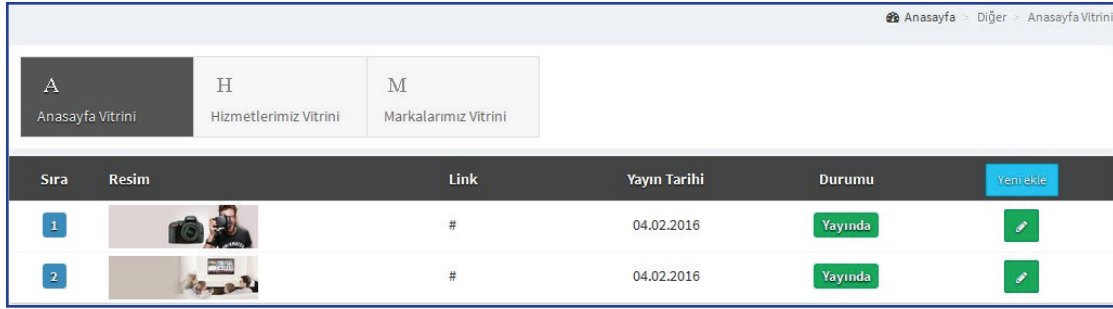

#### **6.2.Vitrin İşlemleri**

Bu alandan 'Anasayfa Vitrini', 'Hizmetler Vitrini' ve 'Markalar Vitrini' nde görünecek ürünler seçilmektedir.

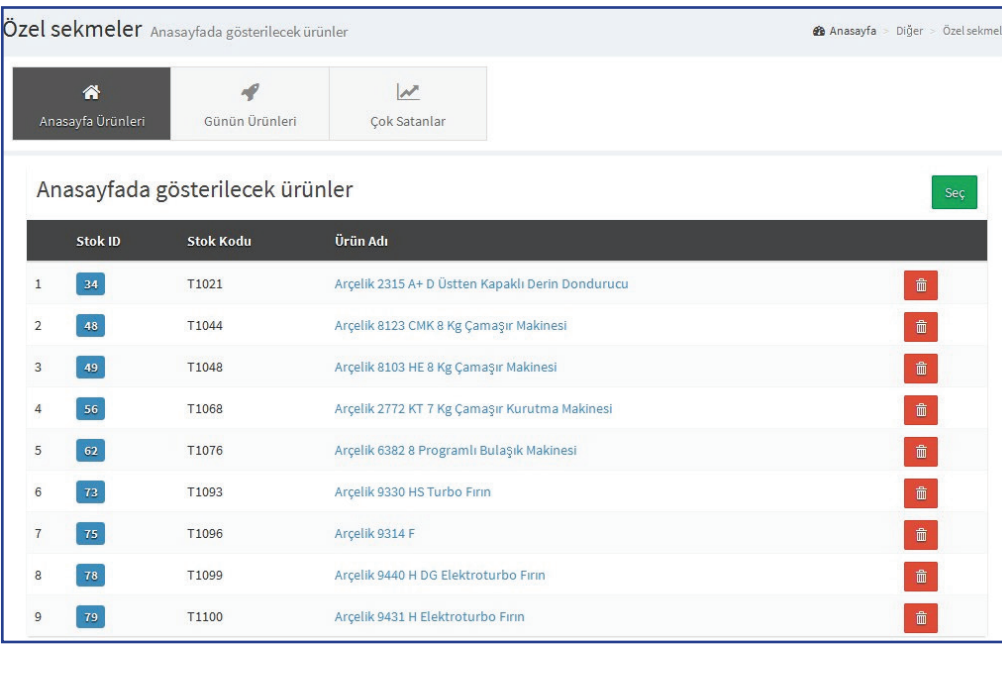

yeni nesil

icaret

e

#### İstek ve Öneriler **2** Anasayfa > Diğer > İstek ve Önerile Tüm alanlarda ara .<br>Aranacak kelime Tersten sırala  $\hat{\mathbf{u}}$ Siralama: Yok  $\ddot{\phantom{0}}$ F-Mail **Telefon Tarih** Durum Adı Sovadı Konu Mesai  $ds$ as@as.com  $ds$ dfsa  $fds$ 19.1.2016 14:45:53 Okunmadı 0 / 8

#### **6.3.Özel Sekmeler**

Bu alandan 'Anasayfa Ürünleri', 'Günün Ürünleri' ve 'Çok Satanlar' alanları için gösterilecek ürünler seçilmektedir.

NOT: Günün ürünleri ve çok satanlar alanlarının sitede görünmesi için 'Ayarlar' alanında 'Genel Görünüm' kısmından işaretli olmaları gerekir.

#### **6.4.İstek ve Öneriler**

Müşterilerin yazdığı istek ve öneriler bulunmaktadır. Yazılanları okuyup mail gönderebilirsiniz. Sisteme düşen mailler aynı zamanda

hangi maillere iletilecekse sağ üst taraftaki ayarlar kısmından belirtilebilmektedir.

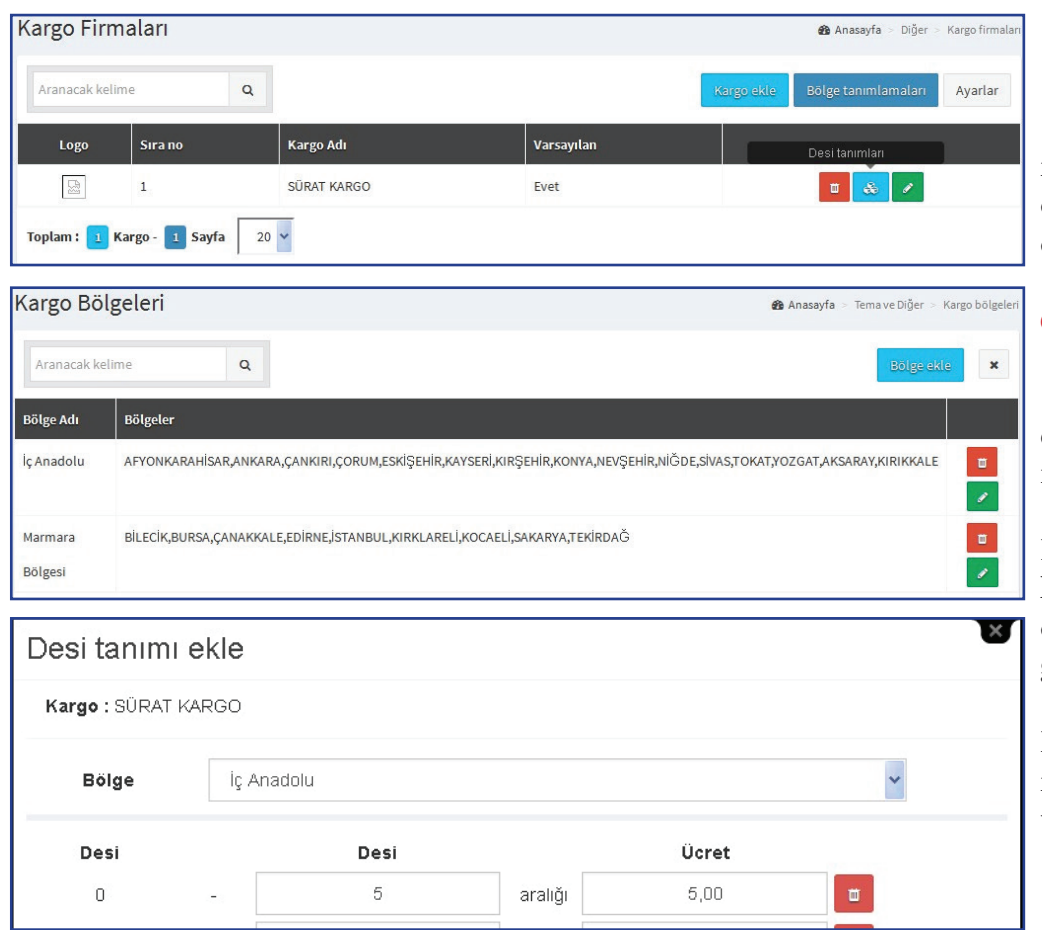

#### **6.5.E-mail Listesi**

Sitede kayıtlı müşterilerin mail adresleri bulunmaktadır. Bunları gruplayabilir ya da mail gönderebilirsiniz.

#### **6.6.Kargo Firmaları**

Bu alanda kargo firmaları eklenmektedir ve kargo ücreti ayarları yapılmaktadır.

Kargo ücret ayarları için kargo firmalarını tanımladıktan sonra öncellikle bölge tanımları yapılmalıdır.

Daha sonra her kargo firması için bölgelere göre desi ücret ayarları yapılmalıdır.

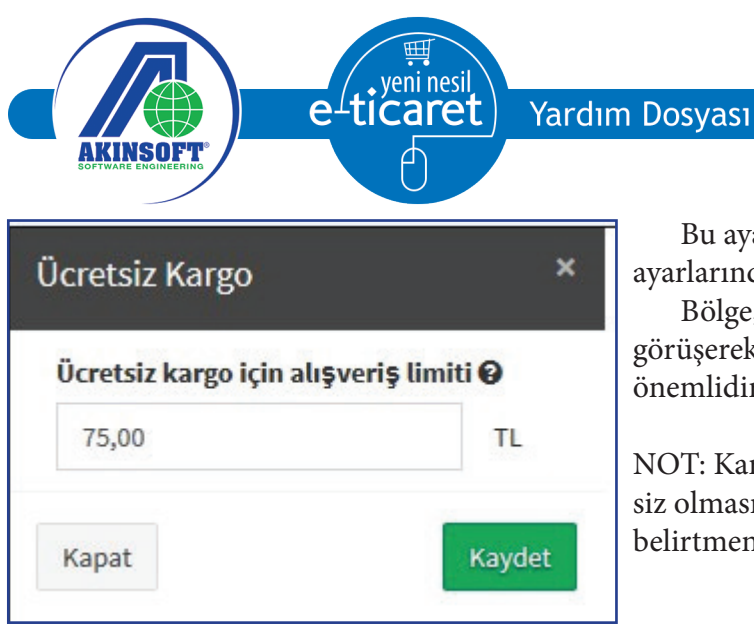

Bu ayarları yaptıktan sonra 'Ürünler' alanından ürün ayarlarından her ürün için desi tanımlamarı yapılmalıdır.

Bölge, desi ve ücretleri hakkında kargo firmalarınızla görüşerek yapmanız daha doğru sonuçlar alabilmeniz için önemlidir.

NOT: Kargo ücretleri için belirli bir ücretten sonra ücretsiz olmasını istiyorsanız sağ üst köşede 'Ayarlar' kısmında belirtmeniz gerekmektedir.

#### **6.7.Şehir ve İlçeler**

Burada standart olarak şehir ve ilçeler bulunmaktadır. Ayrıca yeni şehir ve ilçe kaydedilebilmektedir.

#### **6.8.Mobil Hizmetler**

Bu alandan ProMobil paketini kullananlar için Google Play ve Apple Store ayarlarının yapılmaktadır.

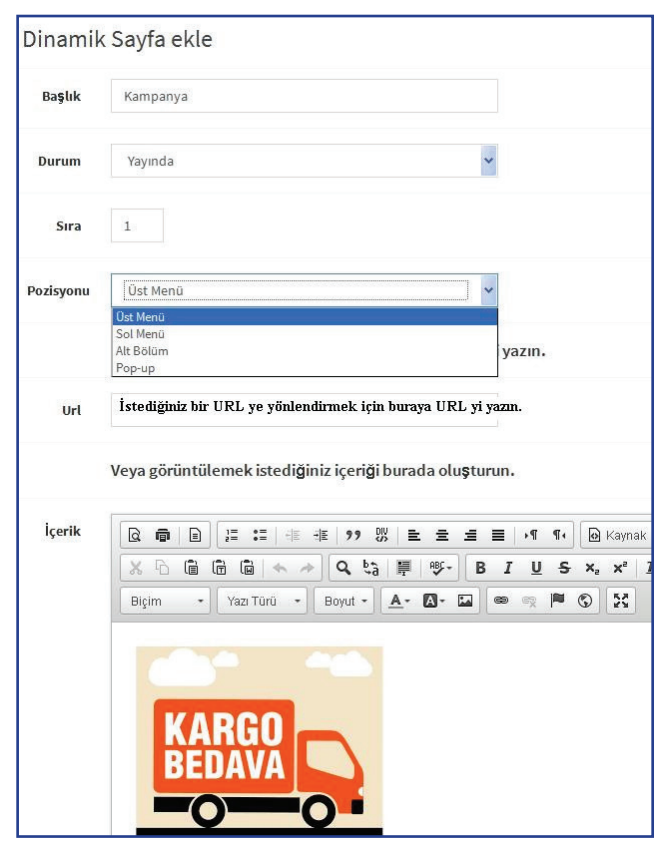

#### **6.9.Dinamik Sayfalar**

Bu alandan sitenize dinamik bir resim ya da url ekleyebilirsiniz. Sitenizde görünecek yeri belirleyebilirsiniz.

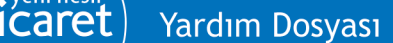

'eni nesil

e

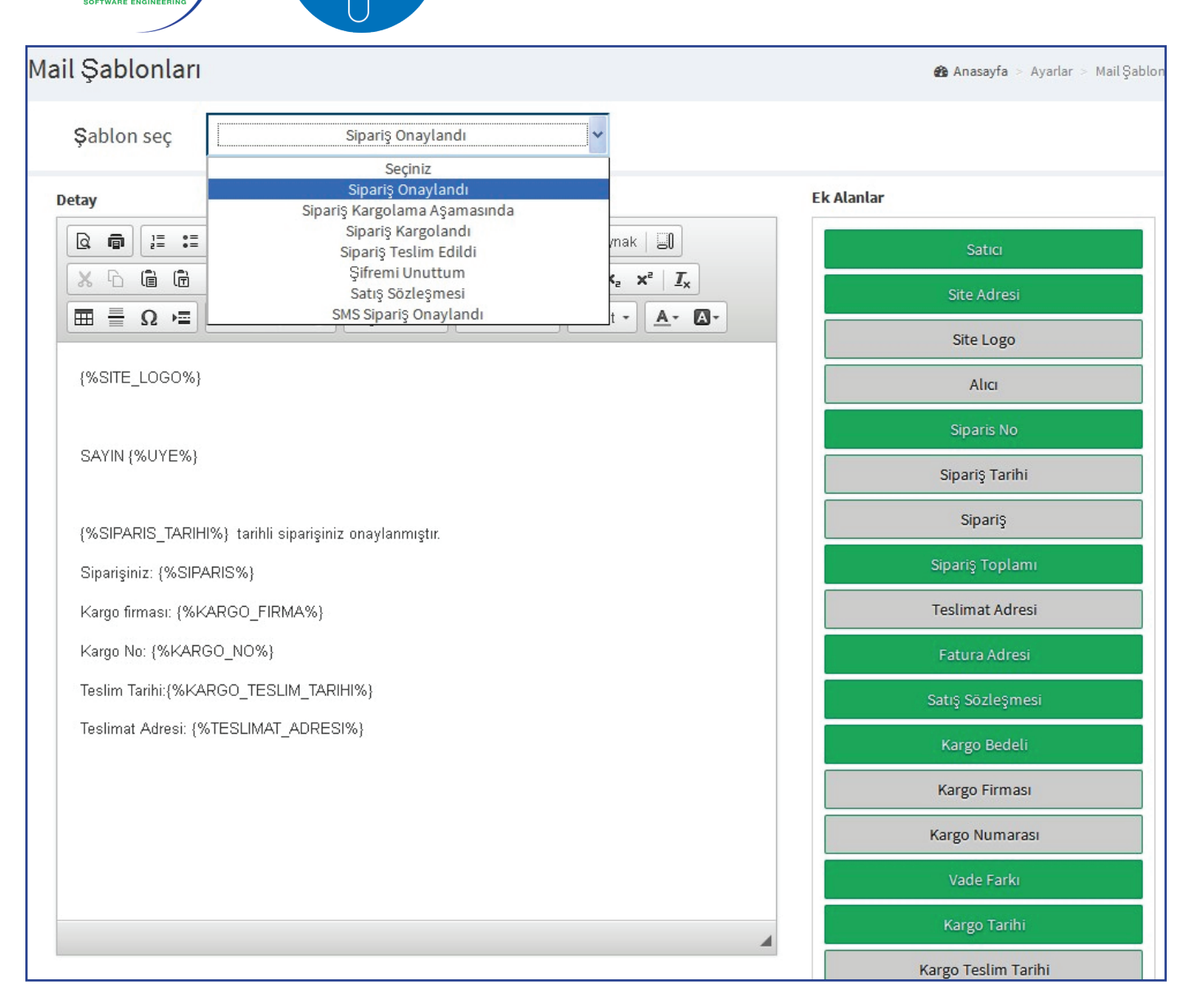

#### **6.10.Mail Şablonları**

Bu alandan müşterinize gönderilecek mailler için standart mail tasarımları yapılmaktadır.

NOT: Bu alandan mail şablonları oluşturulmadığı takdirde buradaki mail şablonları için mail gitmeyecektir.

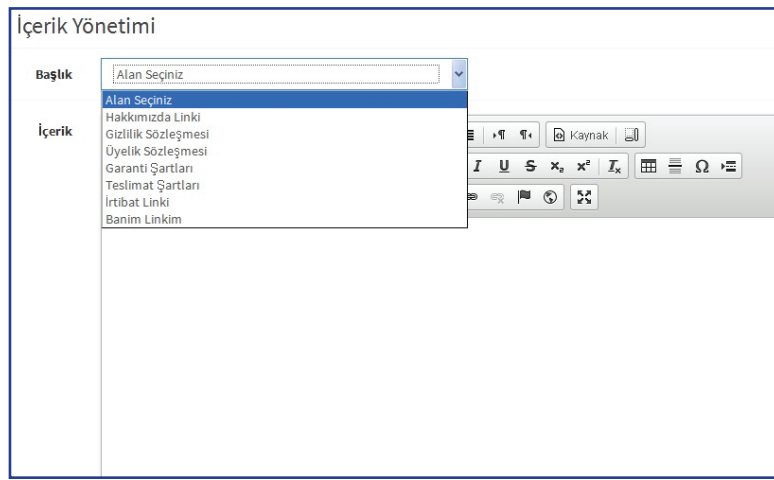

#### **6.11.İçerik Yönetimi**

Bu alandan 'Hakkımızda', 'Gizlilik Sözleşmesi', 'Garanti Şartları' vb. açıklamalar kaydedilmektedir.

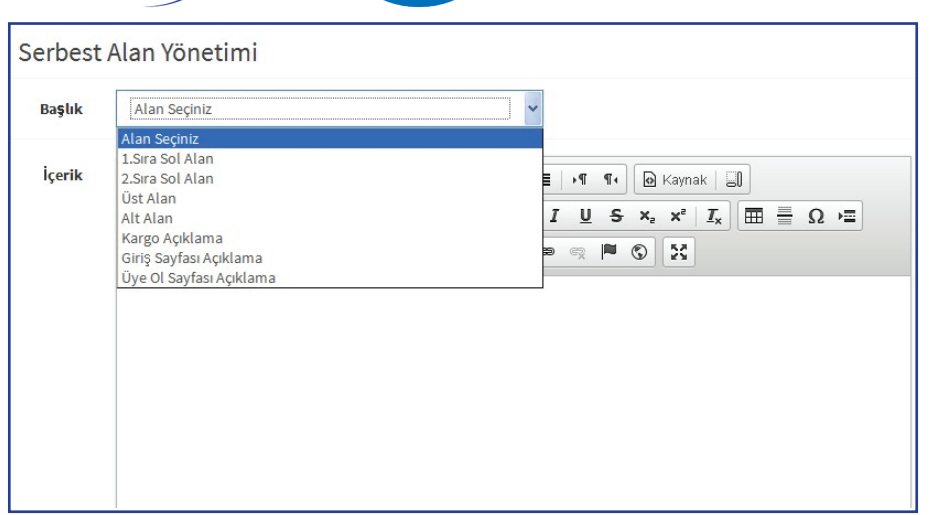

veni nesil

e

#### **6.12.Serbest Alanlar**

Bu alandan sitenin belirli yerlerine yazı, resim, link ve HTML kodlarıyla istediklerinizi ekleyebilirsiniz.

#### **7.AYARLAR**

#### **7.1.Sistem Özellikleri**

Sitenizle ilgili isim, logo, telefon vb. genel bilgiler bulunmaktadır. Ayrıca sitenize kullanıcı adı ve paro-

lası olmayan kişilerin giriş yapmalarını engellemek istiyorsanız bu alanda yer alan 'Site Müşteri Giriş Ekranı İle Açılsın' seçeneğini işaretlemeniz gerekmektedir.Bu alanda yer alan 'Site Bakıma Alınmıştır' seçeneğini işaretleyerek sitenizi dilediğiniz zaman beklemeye alabilirsiniz.

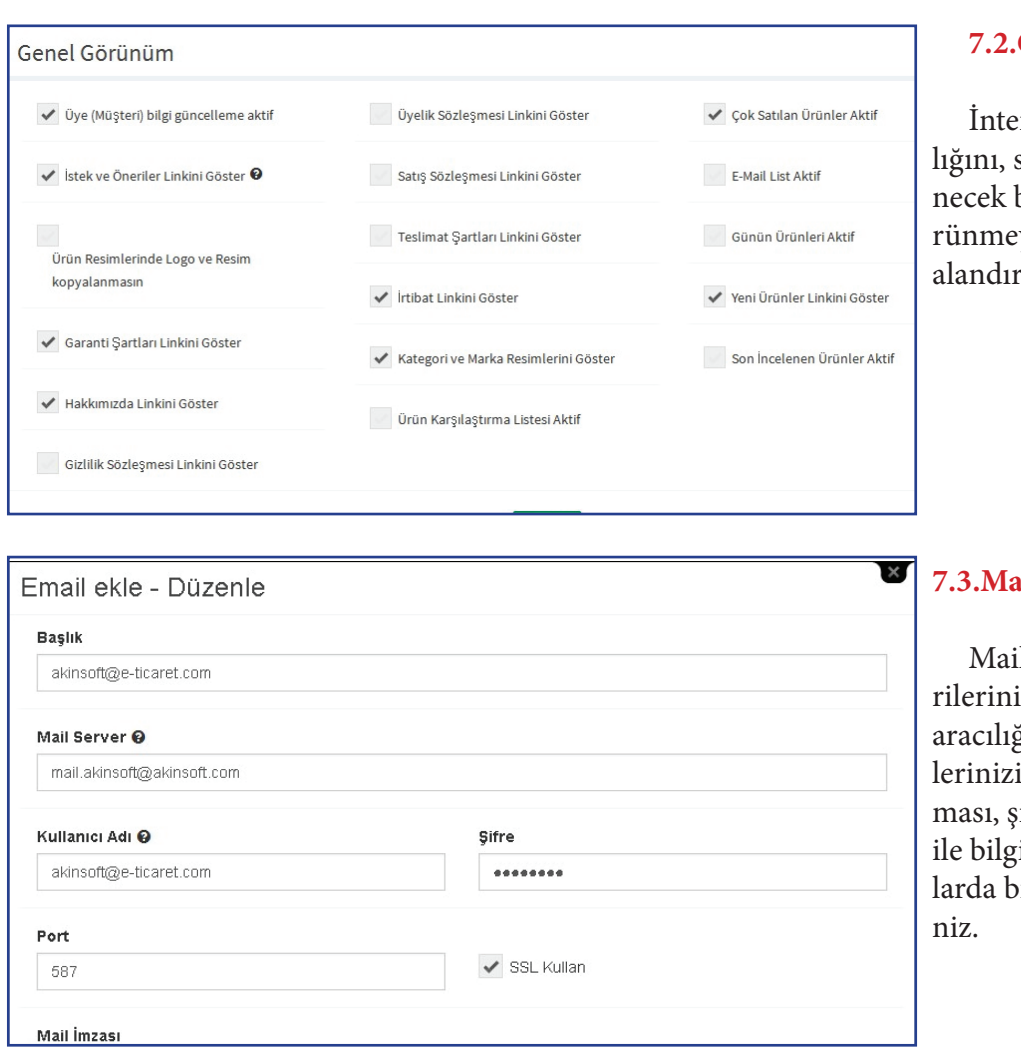

#### **7.2.Genel Görünüm**

rnet sitenizin gezinme başsiteniz üzerinde görüntülebazı linklerin görünüp göyeceğini belirleyebileceğiniz alandır.

#### **7.3.Mail Ayarları**

l ayarlarını yaparak müştezin istek ve önerilerine mail ğı ile cevap geçebilir, müşteriin kullanıcı kaydının onaylanifre gönderimi vb. gibi mail ilendirmeniz gereken konuilgilendirmede bulunabilirsi-

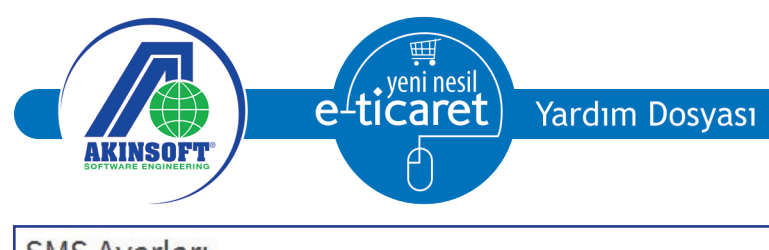

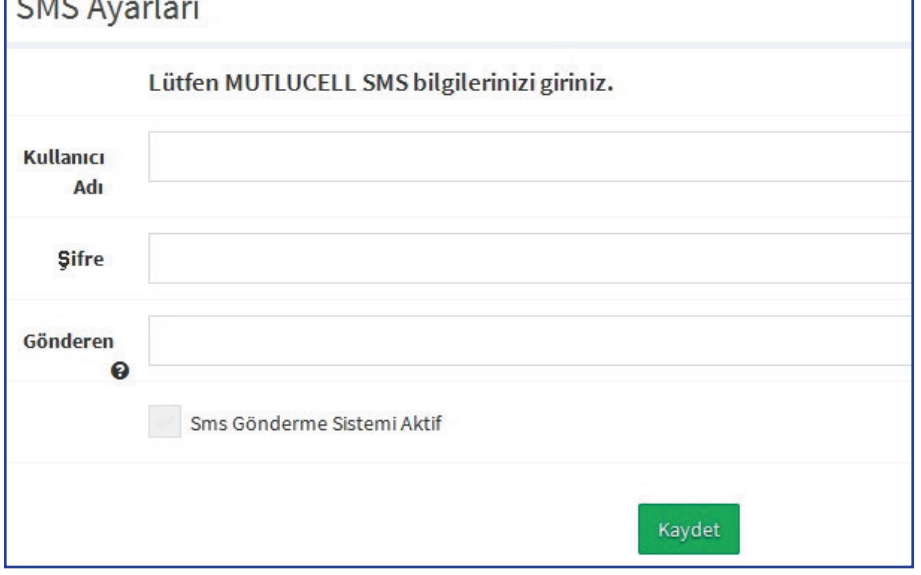

#### **7.4.SMS Ayarları**

SMS ayarlarını yaparak müşterilerinize SMS gönderebilirsiniz. Anlaşmalı olduğumuz MUTLUCELL ile görüşerek kontör satın alıp SMS gönderebilirsiniz.

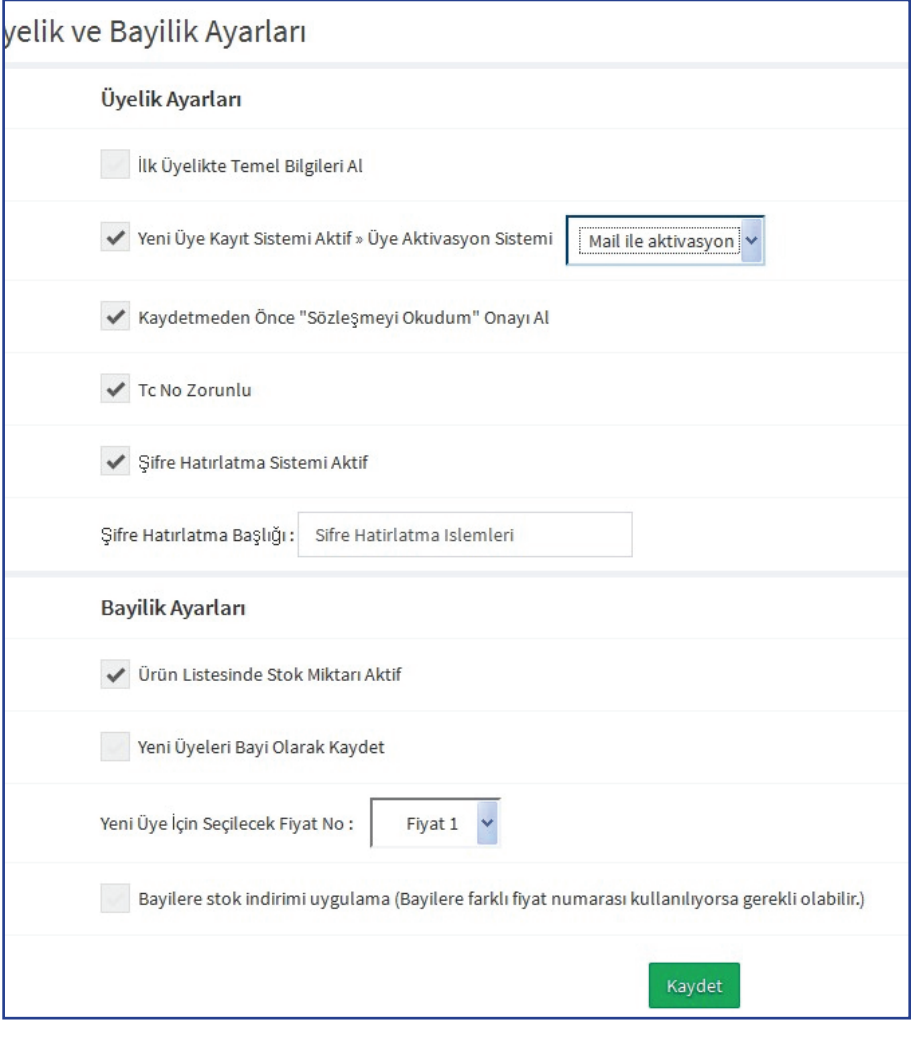

#### **7.5.Üyelik ve Bayilik Ayarları**

Sitenize yeni kayıtta hangi bilgilerin isteneceği, üyelik aktivasyonu yöntemi ve üyelikten sonra kullanılacak standart fiyat ayarlarının yapıldığı alandır.

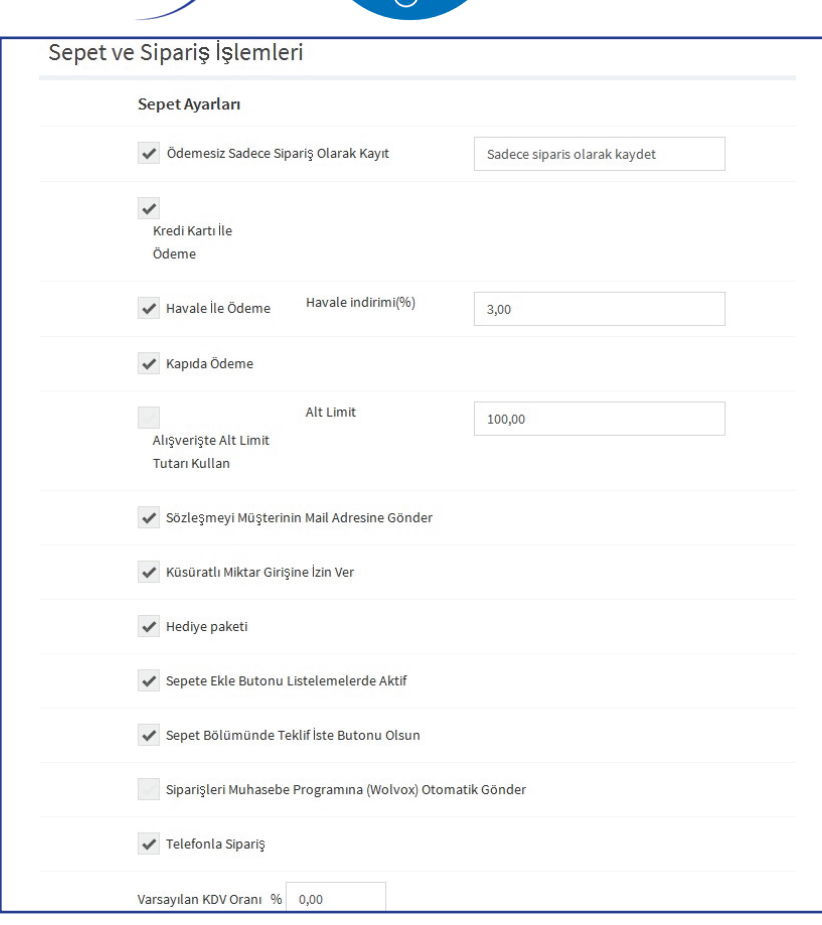

<sub>/</sub>eni nesil

**Icaret** 

e

#### **7.6.Sepet ve Sipariş İşlemleri**

Ürünü sepete atma işleminde kullanabi leceğiniz bazı ayarlamaları yapabileceğiniz alandır. Havale ile yapılan ödemelerde yapılacak indirimler, alışveriş yapabilmek için alt limit belirleme işlemi, varsayılan KDV oranı, stok miktarı belirli bir sayı nın altındaysa istatiklerde göstermek için ayarlamaları yapabilirsiniz.

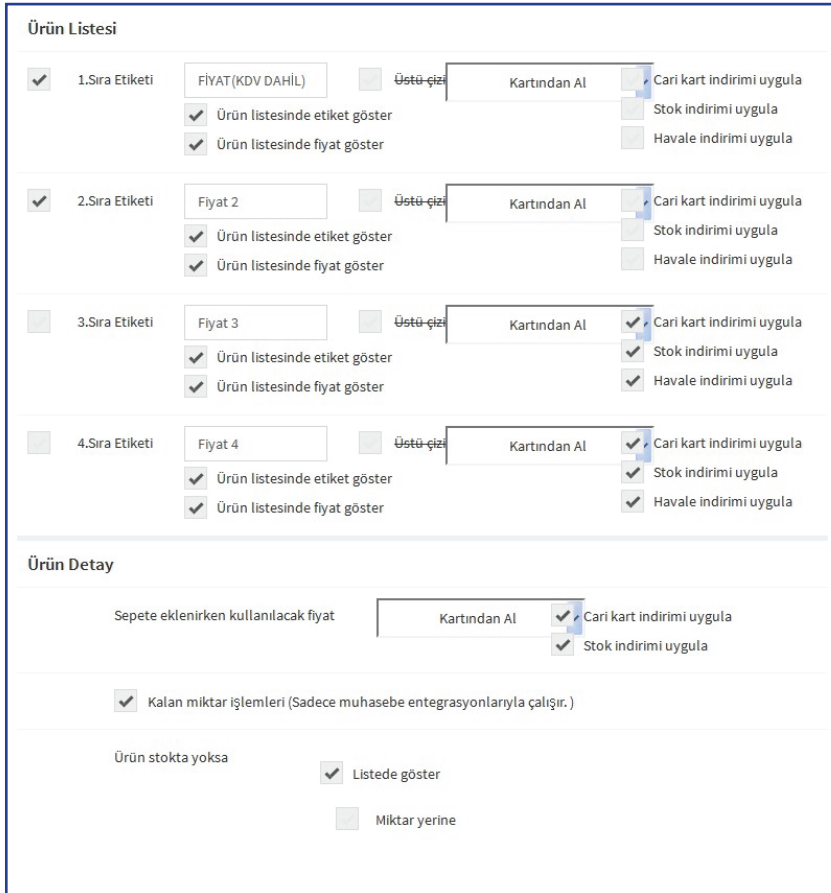

#### **7.7.Ürün Listesi**

Web sayfanız üzerinde görüntülediğiniz ürünlerinizin görüntülenecek fiyat, kalan miktar

ayarları ve bir sayfada gösterilecek ürün sayısının ayarlarını yaptığınız alandır. Ürünlerin altlarında kullanılacak fi yat başlıklarını 'Fiyat Etiketi' alanlarına yazmanız gerekmektedir. 'Gösterilecek Fiyatlar' alanına gelerek bu alandan da kullanmak istediğiniz fiyatı seçebilirsiniz. 'Kalan Miktar İşlemleri' alanına gelerek ürünlerin stok bakiyelerinin bulunmaması durumunda

gösterme ayarlarını yapabilirsiniz. Gerekli ayarlar sonrasında 'Değişiklikleri Kaydet' butonuna

basarak işlemi tamamlayabilirsiniz.

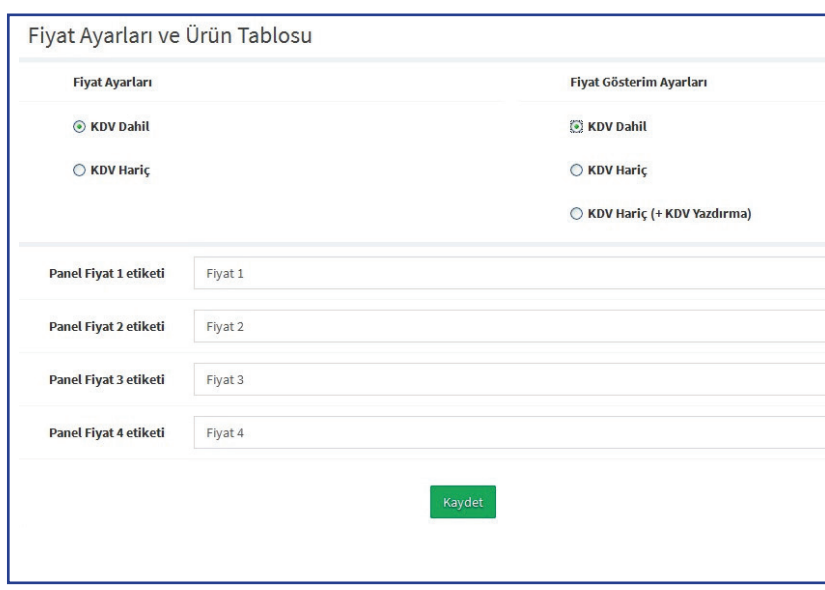

'eni nesil

e

#### **7.8.Fiyat Ayarları ve Ürün Tablosu**

Satışını yaptığınız ürünlerde KDV'nin dahil veya hariç olduğunu belirleyebilir, ürünlerin altında yazacak olan fiyat başlıklarını belirleyebilirsiniz.

#### **7.9.Banka Hesap Numaraları**

İşletmenize ait banka hesap numaralarını kaydederek web sitenizde görüntülenmesini

sağlayabilirsiniz. Havale ile yapılacak işlemleri hesap numaralarınız üzerinden yapabilirsiniz.

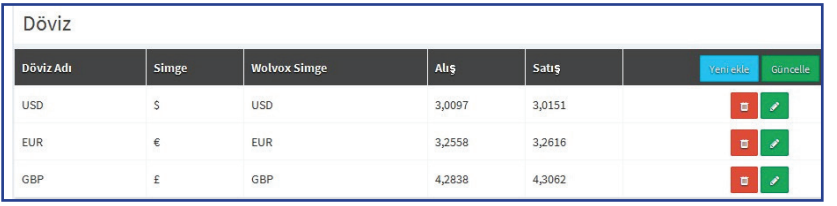

#### **7.10.Döviz**

Dövizli satış yaptığınız ürünler için kullandığınız döviz birimlerini kaydedebileceğiniz alandır. Kaydetmiş olduğunuz döviz

birimlerini stok kartı içerisinde yer alan fiyat karşısından seçim yapabilirsiniz. 'Döviz Ekle' butonuna basarak döviz birimi kaydedebilir, 'Döviz Güncelle' butonuna basarak döviz kurlarını güncelleyebilirsiniz.

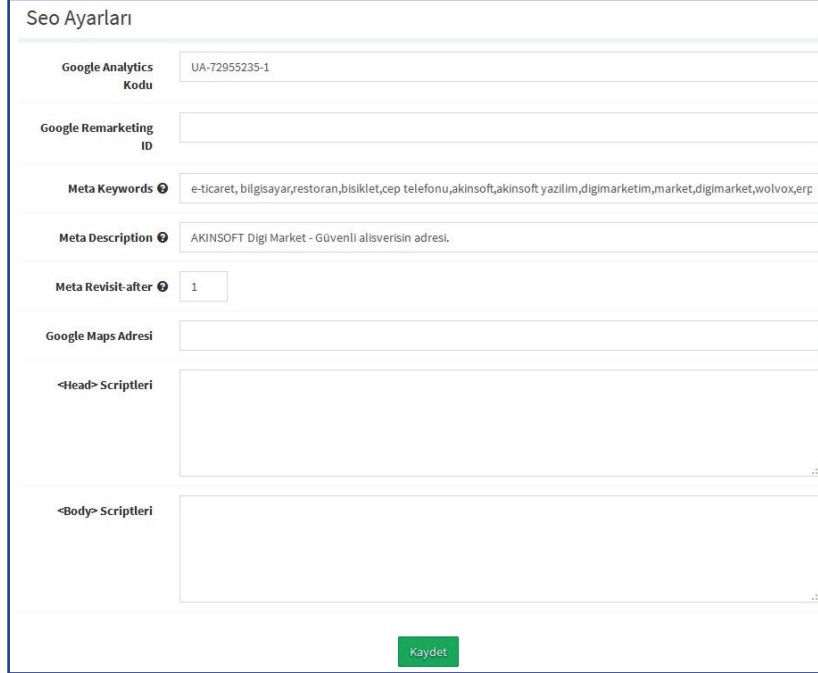

#### **7.11.Seo Ayarları**

Sitenizin arama motorlarında hangi kelimeleri yazdığınızda sitenizin çıkacağını belirlediğiniz alandır. Arama motorunda sorgulanmasını istediğiniz kelimeleri 'Meta Tag Keywords' alanına aralarına virgül koyarak ekleyebilirsiniz. Ayrıca google istatistiklerinin de görülebilmesi için gerekli ayarların yapıldığı alandır.

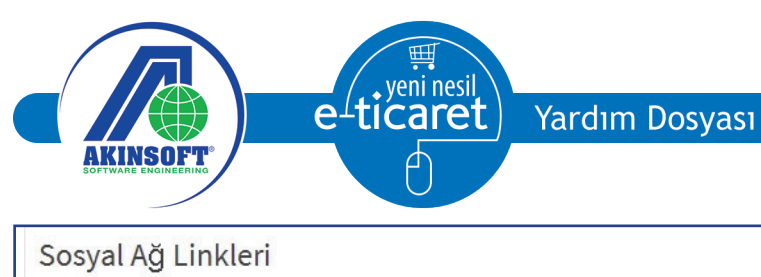

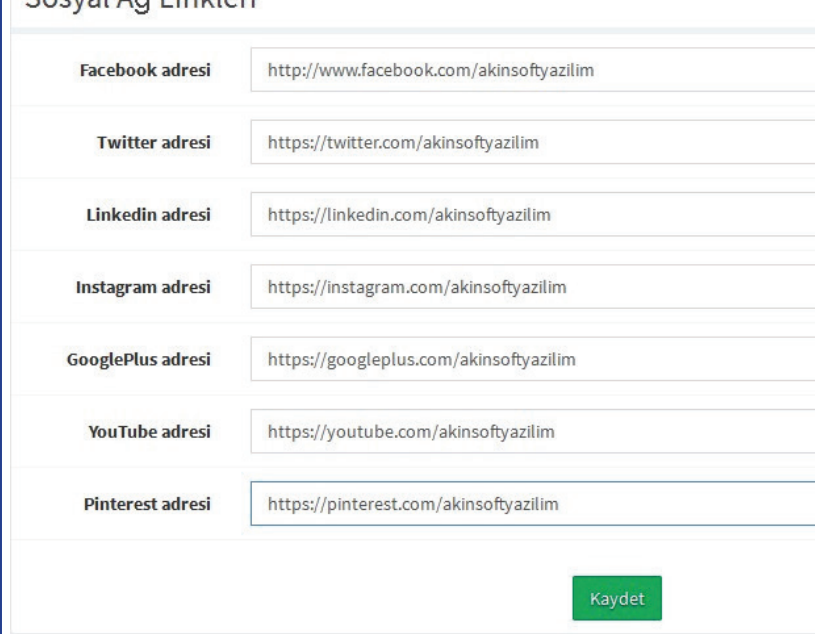

#### **7.12.Sosyal Ağ Linkleri**

Sitenizin Facebook, Twitter gibi sosyal ağlardaki adresini belirttiğiniz alandır.

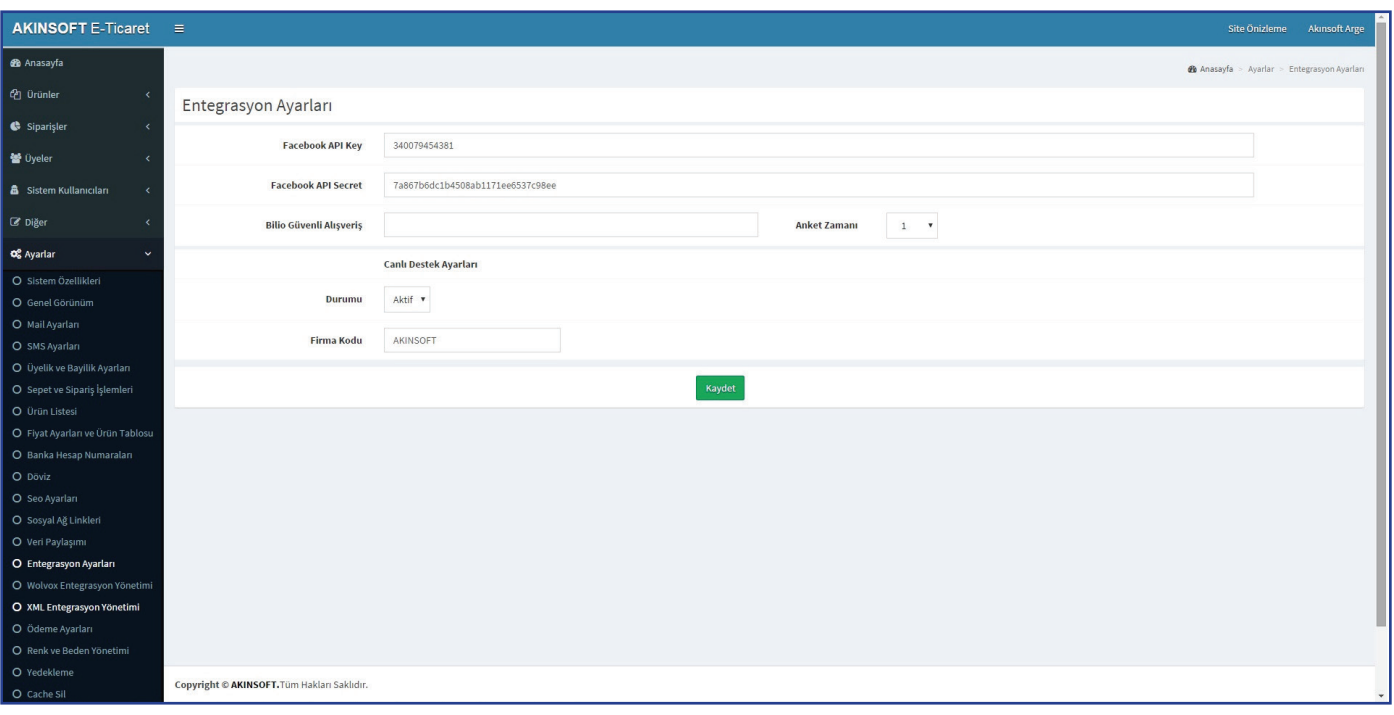

#### **7.13.Entegrasyon Ayarları**

Sitenizi ziyaret eden müşterilerin üye girişlerini Facebook hesapları ile yaptırmak isterseniz bu alanda Facebook'tan aldığınız Apı key bilgilerini girmeniz yeterlidir.

Bilio'dan Güvenilir Site logosu alan kullanıcılarımızın bu sayfadaki Bilio alanını doldurmaları yeterli olacaktır.

Canlı destek lisansı sayesinde müşterilerinize site üzerinden anlık destek ve cevap verebilmek için Canlı Destek ayarlarını aşağıdaki resimde olduğunu düzenleyebilirsiniz.

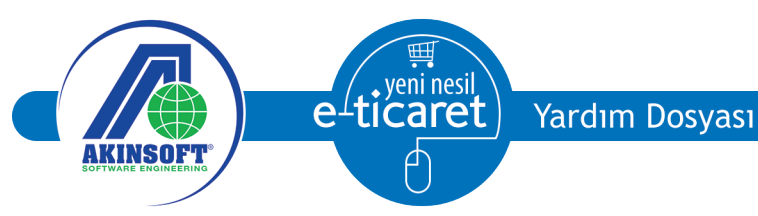

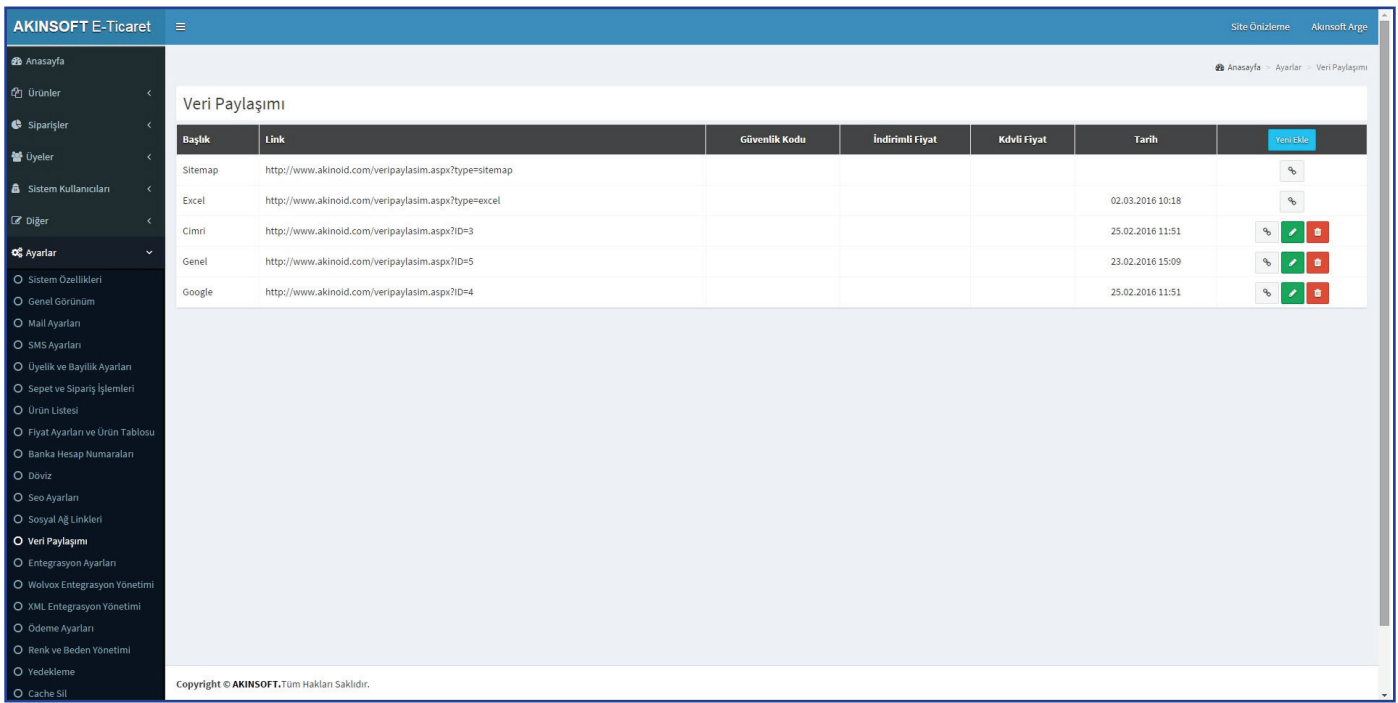

#### **7.14. Veri Paylaşımı**

Sitenizdeki ürünlerin başka bir sitede görünmesini istiyorsanız XML link vermeniz gerekir. XML içeriğinde göndermek istediğiniz alanları dilediğiniz gibi seçebilirsiniz. XML 'in içerik alanlarını oluşturduktan sonra listede belirlenen linki karşı platforma vermeniz yeterli olacaktır. Ayrıca istediğiniz zaman tekrar düzenleme yapabilirsiniz.

Sitenize Excel den ürün kaydı aktarımı yapabildiğinizi önceki konularda belirtmiştik. Bu sayfadaki Excel Başlıklı satırı kullanarak ürün listenizin 'Dışa Aktarım' işlemini yapabilirsiniz.

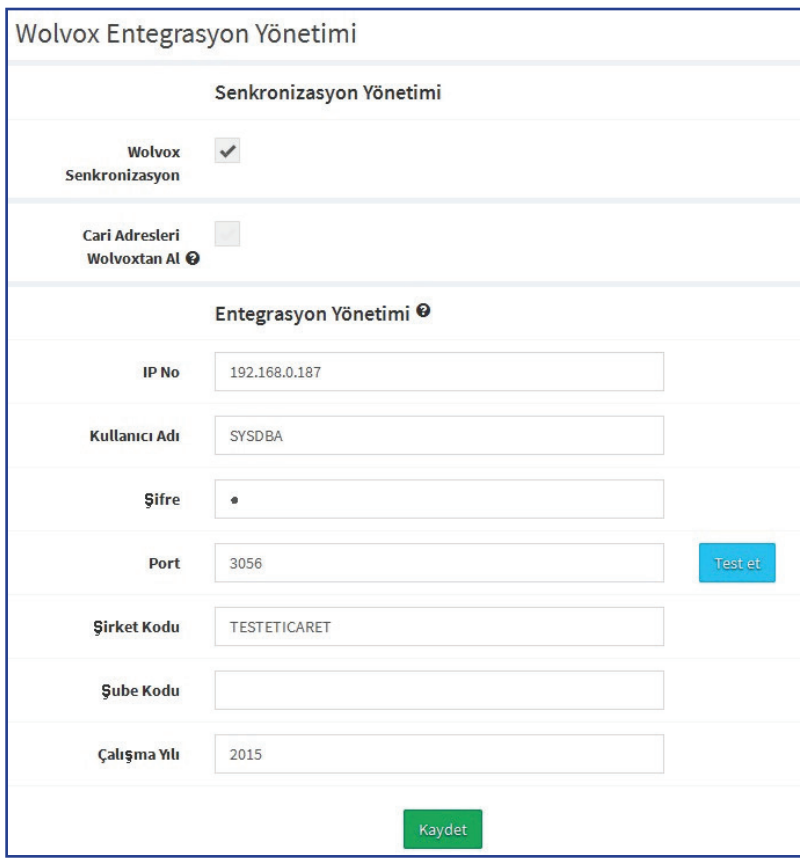

#### **7.15.Wolvox Entegrasyon Yönetimi**

AKINSOFT Wolvox ERP programıyla entegre olarak kullanmak için 'Wolvox Senkronizasyon' seçeneğini işaretleyip diğer alanları doldurmanız gerekmektedir.

NOT:Wolvox ERP programıyla entegre olarak kullanılacaksa ürünlerin Wolvox programında kaydedilip düzenlenmesi gerekmektedir. Panel kısmında ürünler için kaydet butonu görünmemektedir.

**Yardım Dosyası Entegrasyon Listesi Se** Anasavfa Entegrasyon Liste Yeni ekle Adı Versivon ID xmlentegrasyonu.org XML Entegrasyon 1.01.05 MXML80B081933E344137898CB5C4241009E1AS ъl ¢å  $1.01.03$ Arçelik Mağaza XML Entegrasyon MXMLD9A8509026584FA3B7F82104D8ADBB70AS xmlentegrasyonu.org XML Entegrasyon 1.01.05 MXMLB1090D66E96D4DD890C13A76BEC8D929AS Denge Bilgisayar XML Entegrasyon 1.01.04 MXML480FF46BAB7F4A80A16D57DF3B5A18FAAS xmlentegrasyonu.org XML Entegrasyon 1.01.05 ¢. MXML6148B84F5AD044528F59EC9E09F49E37AS

#### **7.16.XML Entegrasyon Yönetimi**

Başka bir sitenin ürünlerini kendi sitenizde yayınlamak için sağ üst köşede 'Yeni Ekle' diyerek anlaşmalı olduğumuz siteleri seçebilirseniz. Başka bir site için ürünlerini ekleyeceğiniz sitenin gönderdiği XML dosyasını bize göndererek sitenize eklenmesini istemeniz gerekmektedir.

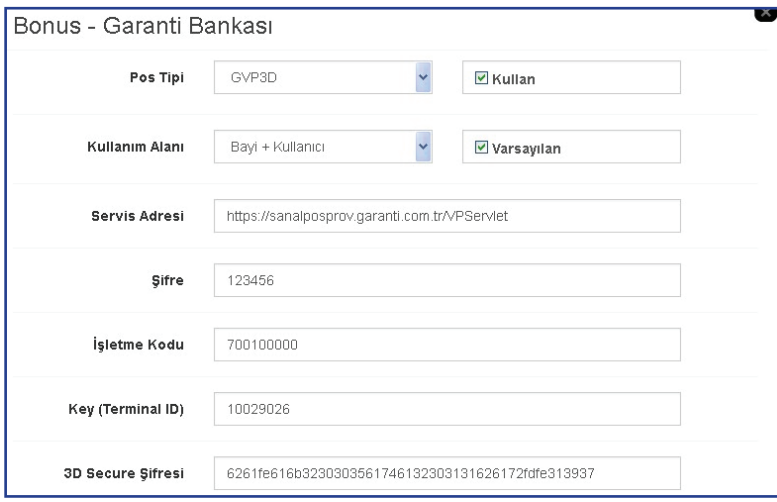

#### **7.17.Ödeme Ayarları**

Anlaşmalı olduğunuz bankaların sanal poslarını kaydedebileceğiniz alandır. Program EST ve 3D alt yapısındaki bankaları desteklemektedir. Sanal pos tanımlamak için listede bulunan bankanın 'Ayarlar' kısmında açılan pencereden bankadan aldığınız bilgileri doldurarak 'Kullan' seçeneğini işaretlemeniz gerekmektedir. Sanal pos oluştururken dikkat edeceğiniz bir nokta eklediğiniz kullanıcının api kullanıcısı olmalıdır. Api kullanıcısı oluşturmak için bankanızın verdiği yönetici

sayfasına girerek yeni bir kullanıcı oluşturup kullanıcı türünü 'Api' seçmeniz gerekmektedir.

Banka sanal posları dışında anlaşmalı olduğumuz diğer ödeme tiplerini de kullanabilirsiniz. Ayrıca açık hesap olarak işlem yapmak için 'ELDEN TAKSİT' ödeme tipini kullanabilirsiniz. Ayarlar kısmından 'Kullan' seçeneğini işaretleyip taksit seçeneklerini girdikten sonra açık hesap olarak işlem yapabilirsiniz.

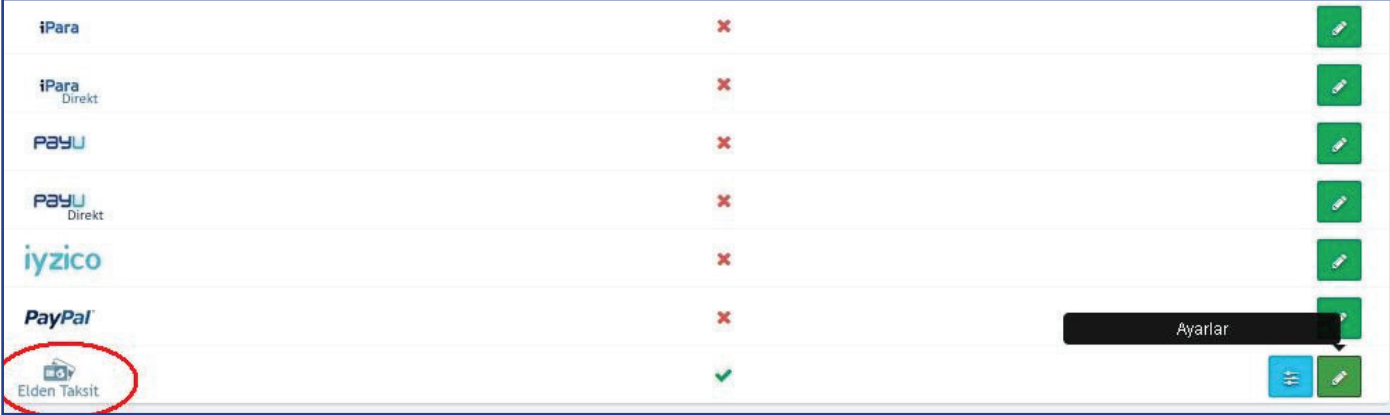

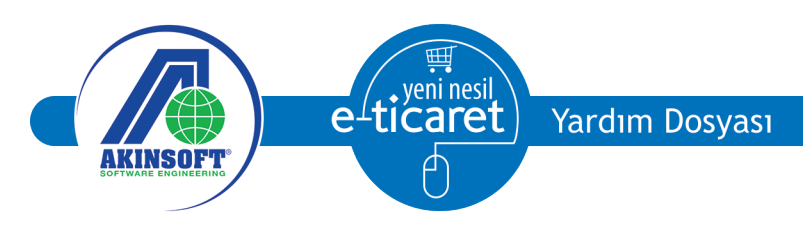

#### **7.18.Renk ve Beden Yönetimi**

Satışını yaptığınız ürünlerde renk ve beden kaydı oluşturmanız gerekiyorsa bu alanı kullanarak gerekli renk ve bedenleri oluşturabilirsiniz.

#### **7.19.Yedekleme**

Verilerinizin yedeklerini alabileceğiniz alandır. Eğer ürün resimlerinin de yedeğini almak istiyorsanız "Resimlerin de Yedeğini Al" seçeneğini işaretleyiniz ve "Yedeklemeyi Başlat" butonuna basınız. Yedekleme bilgisayarınızda belirlediğiniz dizine alınacaktır. Belirli periyotlarda yedek almanız tavsiye edilmektedir.